# Kort betjeningsvejledning Memograph M, RSG45

Advanced Data Manager

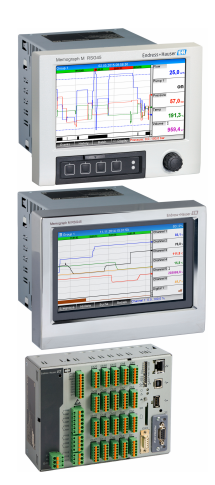

Denne vejledning er en kort betjeningsvejledning, og den erstatter ikke den betjeningsvejledning, der fulgte med instrumentet.

Der kan findes detaljerede oplysninger i betjeningsvejledningen og anden dokumentation.

Fås til alle instrumentversioner via:

- Internet: www.endress.com/deviceviewer
- Smartphone/tablet: Endress+Hauser Operations-app

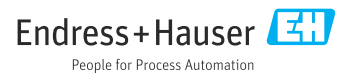

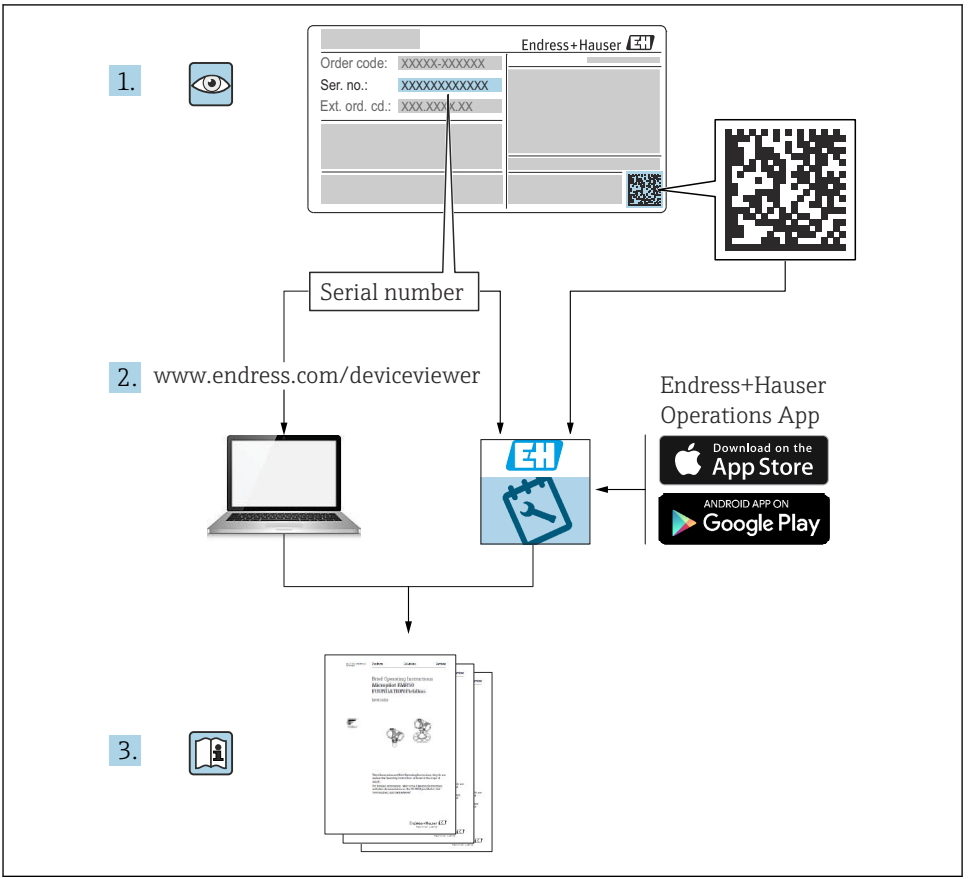

A0023555

# Indholdsfortegnelse

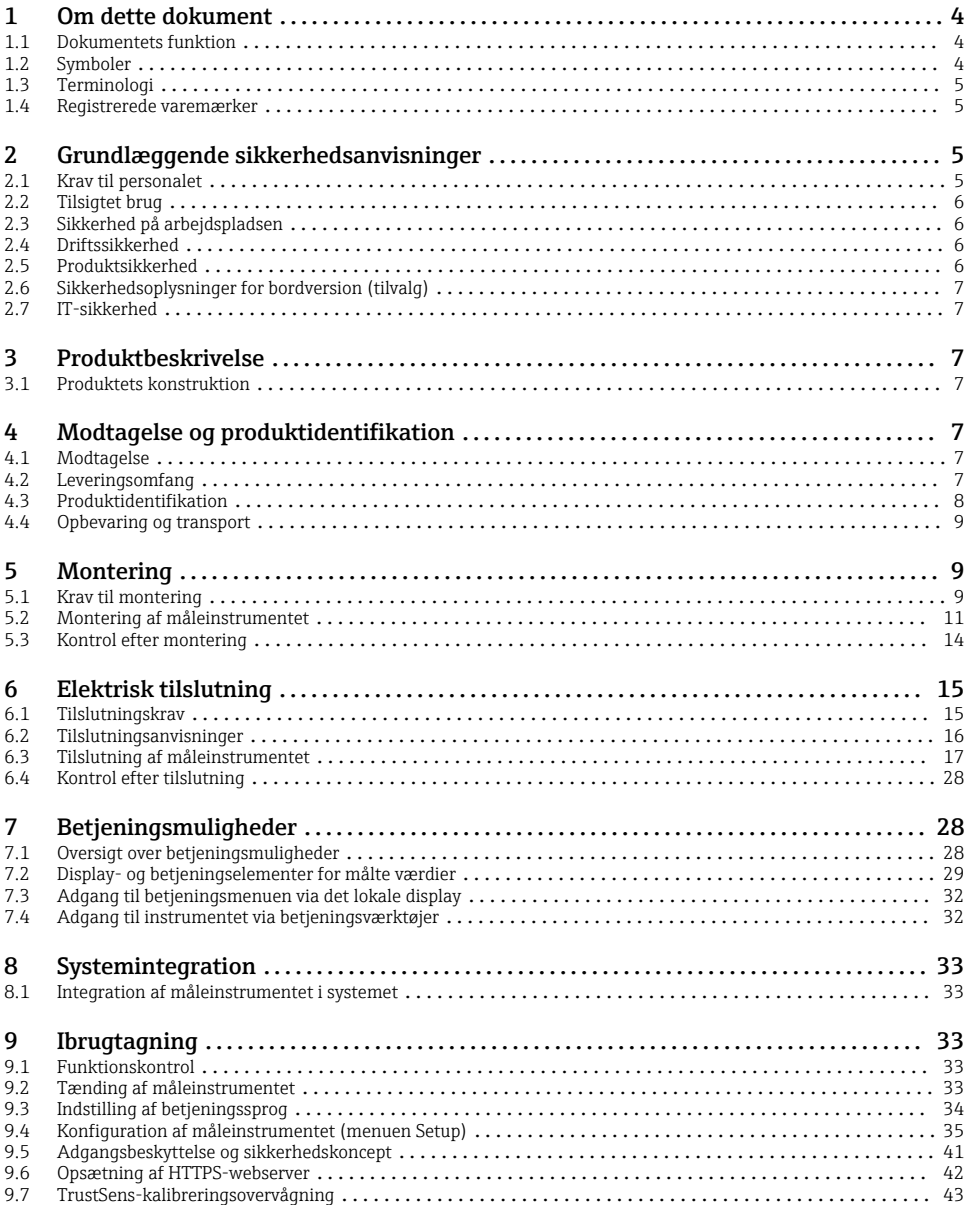

# <span id="page-3-0"></span>1 Om dette dokument

### 1.1 Dokumentets funktion

Denne vejledning indeholder alle vigtige oplysninger fra modtagelse til første ibrugtagning.

#### Integrerede betjeningsanvisninger

Få vist betjeningsanvisninger direkte på instrumentets skærm med et tryk på en knap. Denne vejledning er et supplement til de integrerede betjeningsanvisninger i enheden og indeholder en beskrivelse af elementer, som ikke er direkte beskrevet i betjeningsanvisningerne.

### 1.2 Symboler

#### 1.2.1 Sikkerhedssymboler

#### **FARE**

Dette symbol gør dig opmærksom på en farlig situation. Der sker dødsfald eller alvorlig personskade, hvis denne situation ikke undgås.

#### **A** ADVARSEL

Dette symbol gør dig opmærksom på en farlig situation. Der er risiko for dødsfald eller alvorlig personskade, hvis denne situation ikke undgås.

#### **A FORSIGTIG**

Dette symbol gør dig opmærksom på en farlig situation. Der er risiko for mindre eller mild personskade, hvis denne situation ikke undgås.

#### **BEMÆRK**

Dette symbol angiver oplysninger om procedurer og andre fakta, der ikke medfører risiko for personskade.

#### 1.2.2 Symboler for bestemte typer oplysninger

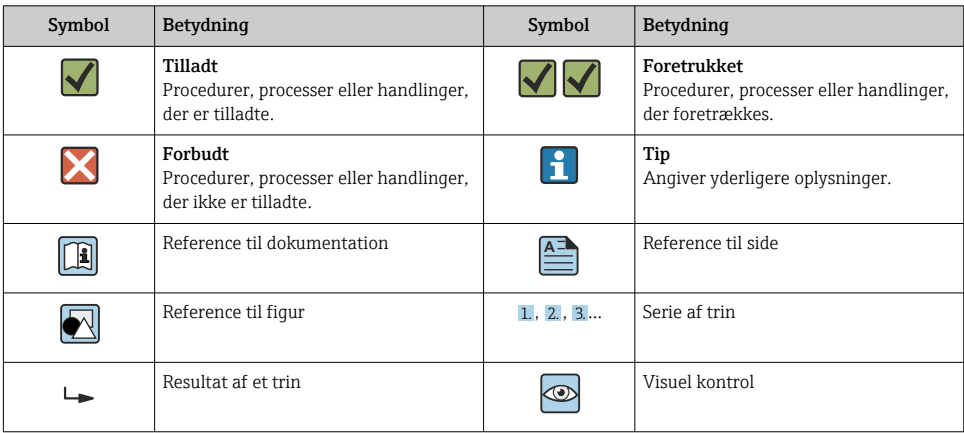

#### <span id="page-4-0"></span>1.2.3 Symboler i grafik

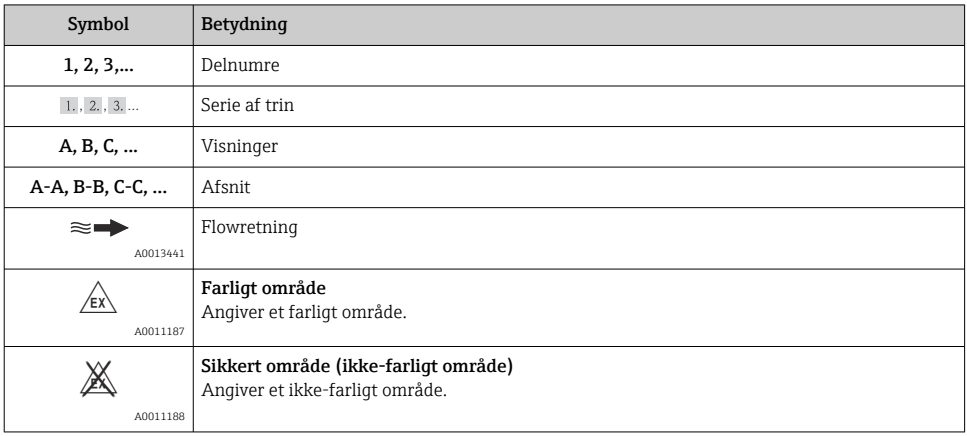

### 1.3 Terminologi

Der anvendes forkortelser og synonymer for følgende termer i denne vejledning:

- Endress+Hauser: I denne vejledning betegnet som: "Producent" eller "Leverandør"
- Memograph M RSG45: I denne vejledning betegnet som: "Instrument", "Enhed" eller "Måleinstrument"

### 1.4 Registrerede varemærker

#### HART®

Registreret varemærke tilhørende HART FieldComm Group, Austin, USA

# 2 Grundlæggende sikkerhedsanvisninger

Pålidelig og sikker betjening af instrumentet forudsætter, at brugeren læser denne betjeningsvejledning og overholder de tilhørende sikkerhedsanvisninger.

#### Operatører og andet personale, som betjener enheden, skal opfylde kravene i FDA 21 CFR Del 11:

FDA 21 CFR Del 11 foreskriver, at operatører/brugere skal være korrekt uddannet i betjening af enheden.

### 2.1 Krav til personalet

Personalet skal opfylde følgende krav:

- ‣ Uddannet personale: Skal have relevante kvalifikationer i forhold til deres funktioner og opgaver.
- ‣ Autoriseres af anlæggets driftsansvarlige.
- <span id="page-5-0"></span>‣ Skal være fortrolig med de nationale bestemmelser.
- ‣ Før arbejdet påbegyndes: Skal læse og forstå anvisningerne i betjeningsvejledningen og den supplerende dokumentation samt certifikaterne (afhængigt af anvendelsen).
- ‣ Skal overholde alle anvisninger og regulerende bestemmelser.

### 2.2 Tilsigtet brug

Dette instrument er beregnet til elektronisk indhentning, visning, registrering, analyse, fjernoverførsel og arkivering af analoge og digitale indgangssignaler.

- Producenten påtager sig ikke noget ansvar for skader, der skyldes forkert brug eller brug til andet formål end det tilsigtede. Det er ikke tilladt at konvertere eller ændre instrumentet på nogen måde.
- Instrumentet er designet til at blive installeret i et panel og må kun anvendes i den installerede tilstand.

### 2.3 Sikkerhed på arbejdspladsen

Ved arbejde på og med instrumentet:

‣ Brug de nødvendige personlige værnemidler i overensstemmelse med landets regler.

Ved arbejde på og med instrumentet med våde hænder:

‣ Brug velegnede handsker på grund af den øgede risiko for elektrisk stød.

### 2.4 Driftssikkerhed

Risiko for personskade!

- ‣ Brug kun instrumentet, hvis det er i god teknisk stand og uden fejl.
- ‣ Den driftsansvarlige er ansvarlig for, at instrumentet anvendes uden interferens.

#### Farligt område

Sådan undgås fare for personale og anlæg, når instrumentet anvendes i det farlige område (f.eks. eksplosionsbeskyttelse):

- ‣ Se typeskiltet for at bekræfte, at det bestilte instrument kan anvendes som tilsigtet i det farlige område.
- ‣ Overhold specifikationerne i den separate supplerende dokumentation, som er en integreret del af denne vejledning.

### 2.5 Produktsikkerhed

Dette måleinstrument er designet i overensstemmelse med god teknisk praksis, så det opfylder de højeste sikkerhedskrav, og er testet og udleveret fra fabrikken i en tilstand, hvor det er sikkert at anvende.

Det opfylder de generelle sikkerhedsstandarder og lovmæssige krav. Det er også i overensstemmelse med de EU-direktiver, der er angivet i instrumentets EUoverensstemmelseserklæring. Producenten bekræfter dette ved at forsyne instrumentet med CE-mærkning.

### <span id="page-6-0"></span>2.6 Sikkerhedsoplysninger for bordversion (tilvalg)

- Strømforsyningsstikket skal altid sluttes til en stikkontakt med jordforbindelse.
- Beskyttelseseffekten må ikke tilsidesættes ved brug af et forlængerkabel uden beskyttende jordforbindelse.
- Relæudgange: U (maks.) = 30  $V_{eff}$  (AC)/60 V (DC)

### 2.7 IT-sikkerhed

Producentgarantien gælder kun, hvis instrumentet installeres og bruges som beskrevet i betjeningsvejledningen. Instrumentet er udstyret med sikkerhedsmekanismer, der hjælper med at beskytte det mod utilsigtede ændringer af instrumentets indstillinger.

IT-sikkerhedsforanstaltninger i form af sikkerhedsstandarder for operatører, som har til formål at give ekstra beskyttelse for instrumentet og overførsel af instrumentdata, skal implementeres af operatørerne selv.

# 3 Produktbeskrivelse

### 3.1 Produktets konstruktion

Denne enhed er beregnet til elektronisk indhentning, visning, registrering, analyse, fjernoverførsel og arkivering af analoge og digitale indgangssignaler.

Enheden er beregnet til installation i et panel eller kabinet. Anvendelse i en computer eller et feltkabinet fås som tilvalg.

Der fås også en DIN-skinne som tilvalg til montering af huset på en DIN-skinne.

# 4 Modtagelse og produktidentifikation

### 4.1 Modtagelse

Kontrollér følgende ved modtagelse af varerne:

- Er emballagen eller indholdet beskadiget?
- Er det hele der? Sammenhold de leverede dele med oplysningerne på ordresedlen.

### 4.2 Leveringsomfang

Følgende dele følger med instrumentet ved levering:

- Enhed (med klemmer iht. ordre)
- Panelmonteret enhed: 2 fastgørelsesclips
- Version med navigator og frontgrænseflader eller version til montering på DIN-skinne: USB-kabel
- Panelmonteret enhed: gummiforsegling mod panelvæggen

<span id="page-7-0"></span>• SD-kort i industrikvalitet, industristandard:

Panelmonteret enhed med navigator og frontgrænseflader: Kortet findes i SD-åbningen bag klappen på enhedens forside (tilvalg).

Panelmonteret enhed med front i rustfrit stål og touchskærm: Kortet er integreret i enheden og kan ikke udskiftes eller eftermonteres.

Version til montering på DIN-skinne: Kortet findes i SD-åbningen (tilvalg).

- DVD med FDM-analysesoftware (Field Data Manager) (Essential-, Demo- eller Professional-version, afhængigt af ordren)
- Følgeseddel
- Flersproget trykt udgave af den korte betjeningsvejledning
- Trykt udgave af Ex-sikkerhedsanvisninger (tilvalg)

### 4.3 Produktidentifikation

#### 4.3.1 Typeskilt

Sammenhold typeskiltet med følgende diagram:

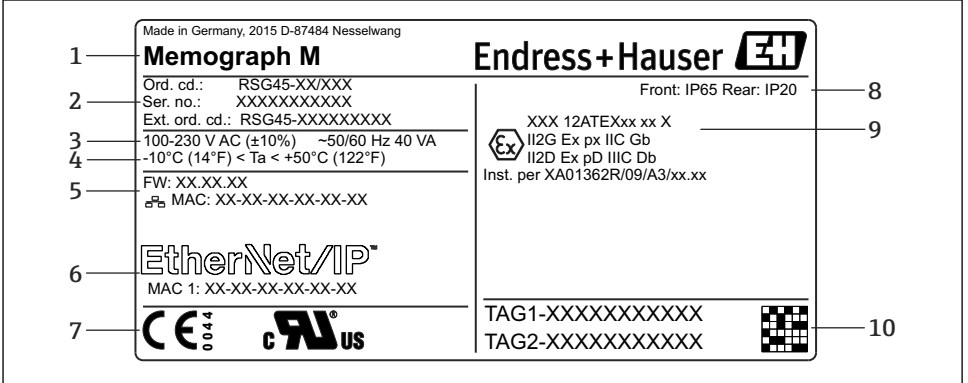

A0025806

- *1 Instrumentets typeskilt (eksempel)*
- *1 Instrumentbetegnelse, producentoplysninger*
- *2 Bestillingskode, serienummer, udvidet bestillingskode*
- *3 Strømforsyning, frekvens og maksimalt strømforbrug*
- *4 Omgivende temperatur*
- *5 Firmware-version, MAC-adresse (Ethernet)*
- *6 Fieldbus-grænseflade med MAC-adresse (tilvalg)*
- *7 Instrumentets godkendelser*
- *8 Instrumentets kapslingsklasse*
- *9 Godkendelse i farligt område (tilvalg) med nummeret på den relevante Ex-dokumentation (XA...)*
- *10 TAG-navn (tilvalg), 2-D-matrixkode*

#### <span id="page-8-0"></span>4.3.2 Producentens navn og adresse

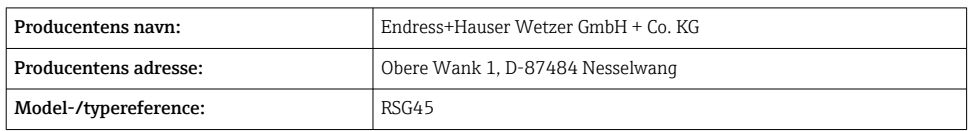

### 4.4 Opbevaring og transport

Det er obligatorisk at overholde de tilladte miljømæssige forhold og opbevaringsforhold. Præcise specifikationer findes i afsnittet "Tekniske data" .

Bemærk følgende:

- Pak instrumentet, så det er beskyttet mod støv under opbevaring og transport. Den originale emballage giver optimal beskyttelse.
- Den tilladte opbevaringstemperatur er  $-20$  til  $+60$  °C ( $-4$  til  $+140$  °F)

### 5 Montering

### 5.1 Krav til montering

#### BEMÆRK

#### Overophedning pga. varmeophobning i instrumentet

‣ Sørg for, at instrumentet hele tiden er tilstrækkelig afkølet, så varmeophobning undgås.

Instrumentet er beregnet til brug i et panel eller kontrolkabinet.

- Instrumentet skal installeres i et lukket system under tryk, hvis det benyttes i et farligt  $\mathbf{f}$ område. Sikker installation forudsætter overholdelse af installationsanvisningerne for kabinettet og installationsanvisningerne i Ex-sikkerhedsanvisningerne (XA).
- Omgivende temperatur:  $-10$  til  $+50$  °C (14 til 122 °F)
- Klimaklasse iht. IEC 60654-1: Klasse B2
- Kapslingsklasse: IP65, NEMA 4 på forsiden/IP20 på bagsiden af huset

#### 5.1.1 Installationsmål for det panelmonterede instrument

- Installationsdybde (eksklusive klemmedæksel): ca. 159 mm (6.26 in) for enhed inkl. klemmer og fastgørelsesclips.
- Installationsdybde inklusive klemmedæksel (tilvalg): ca.198 mm (7.8 in)
- Paneludskæring: 138 til 139 mm (5.43 til 5.47 in) x 138 til 139 mm (5.43 til 5.47 in)
- Paneltykkelse: 2 til 40 mm (0.08 til 1.58 in)
- Betragtningsvinkel: 50˚ i alle retninger fra displayets centrale akse
- Der skal være en afstand på mindst 12 mm (0.47 in) mellem enhederne, hvis to eller flere enheder installeres lodret over hinanden eller vandret ved siden af hinanden.
- I installationer med flere enheder skal paneludskæringerne have et gittermål på 208 mm (8.19 in) vandret og mindst 162 mm (6.38 in) lodret (uden hensyntagen til tolerancer).
- Montering på DIN 43 834

#### 5.1.2 Monteringssted og installationsmål for versionen til DIN-skinnemontering

Instrumentet uden display er designet til montering på en DIN-skinne.

Instrumentet til DIN-skinnemontering er ikke godkendt til brug i farlige områder.

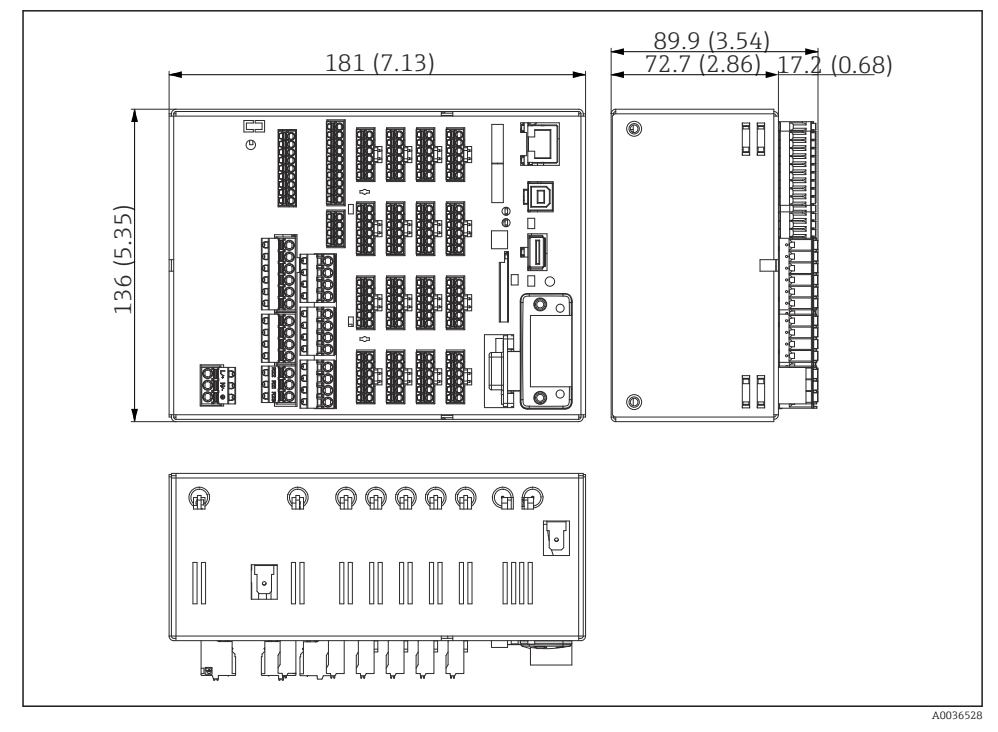

 *2 Version til DIN-skinnemontering, mål i mm (")*

<span id="page-10-0"></span>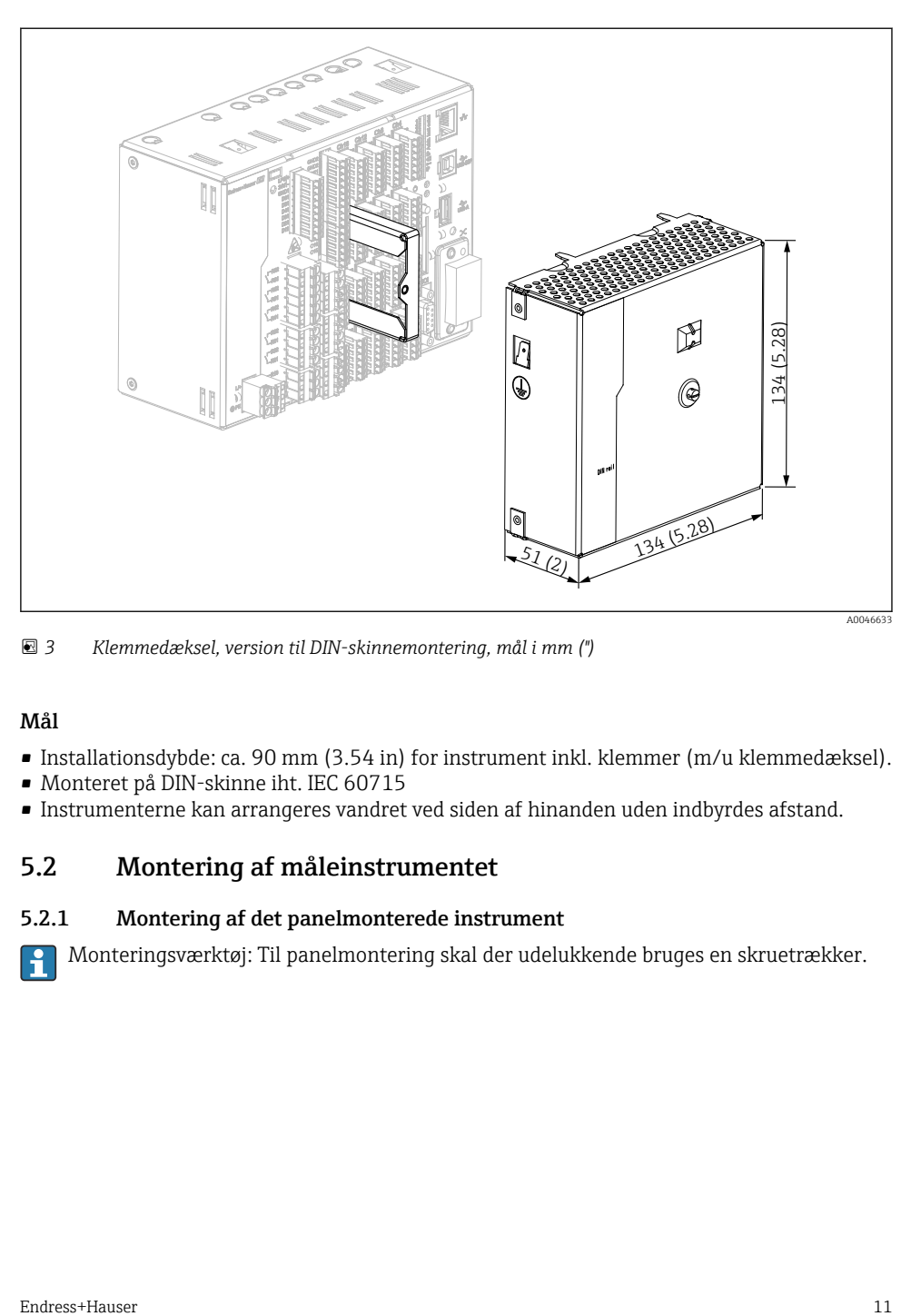

 *3 Klemmedæksel, version til DIN-skinnemontering, mål i mm (")*

#### Mål

- Installationsdybde: ca. 90 mm (3.54 in) for instrument inkl. klemmer (m/u klemmedæksel).
- Monteret på DIN-skinne iht. IEC 60715
- Instrumenterne kan arrangeres vandret ved siden af hinanden uden indbyrdes afstand.

#### 5.2 Montering af måleinstrumentet

#### 5.2.1 Montering af det panelmonterede instrument

Monteringsværktøj: Til panelmontering skal der udelukkende bruges en skruetrækker.

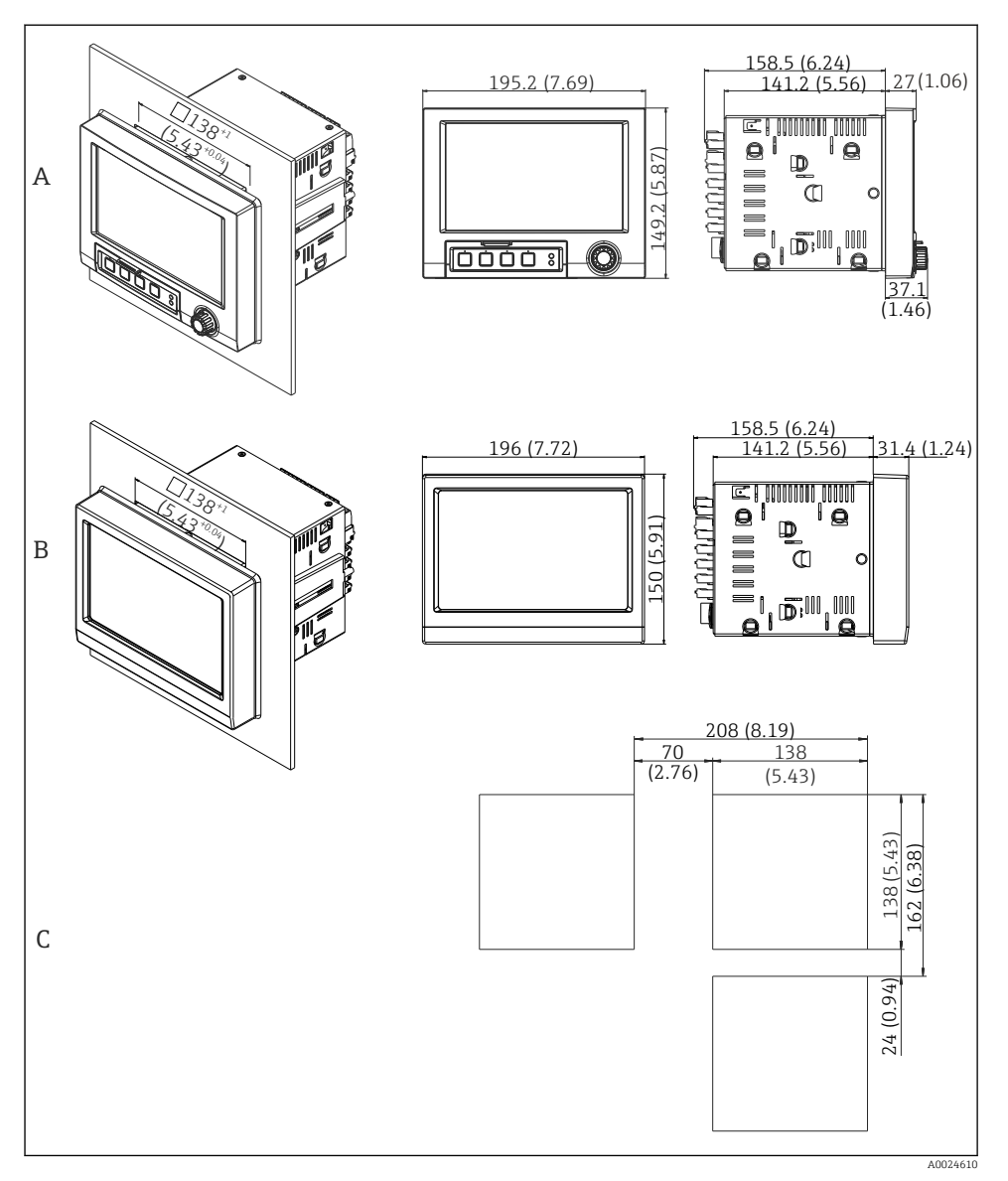

- *4 Paneludskæring og mål i mm (").*
- *A Version med navigator og frontgrænseflader*
- *B Version med front i rustfrit stål og touchskærm*
- *C Gittermål for paneludskæringer ved montering af flere instrumenter*

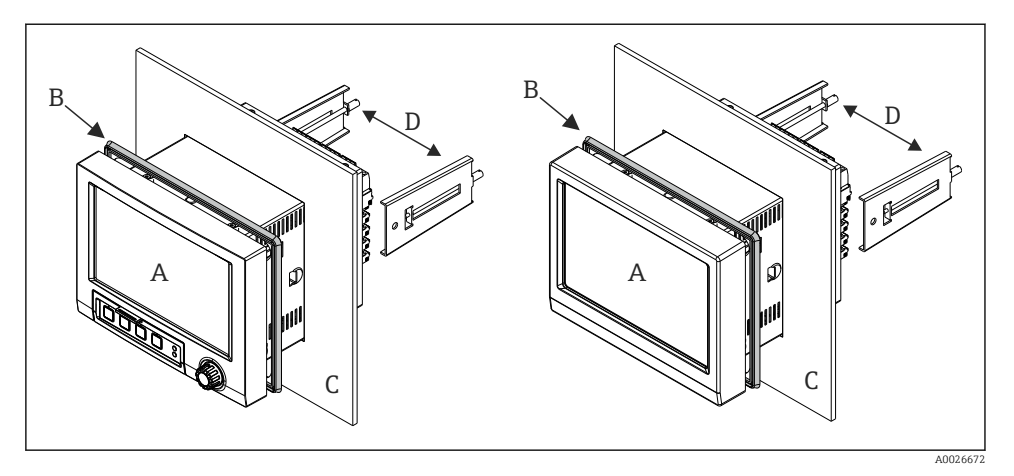

 *5 Panelmontering*

- 1. Tryk gummiforseglingen (B) (medfølger) fra bagsiden af instrumentet helt frem til instrumentets forreste ramme (A).
- 2. Indfør instrumentet (A) i paneludskæringen fra forsiden (C). Sørg for, at der er en afstand på >12 mm (>0,47") til vægge og andre instrumenter for at undgå varmeophobning.
- 3. Hold instrumentet (A) lige, og fastgør fastgørelsesclipsene (D) i de to åbninger (i venstre og højre side).
- 4. Tilspænd fastgørelsesclipsenes skruer (D) med en skruetrækker, så de sidder godt fast på panelet (tilspændingsmoment: 100 Ncm).

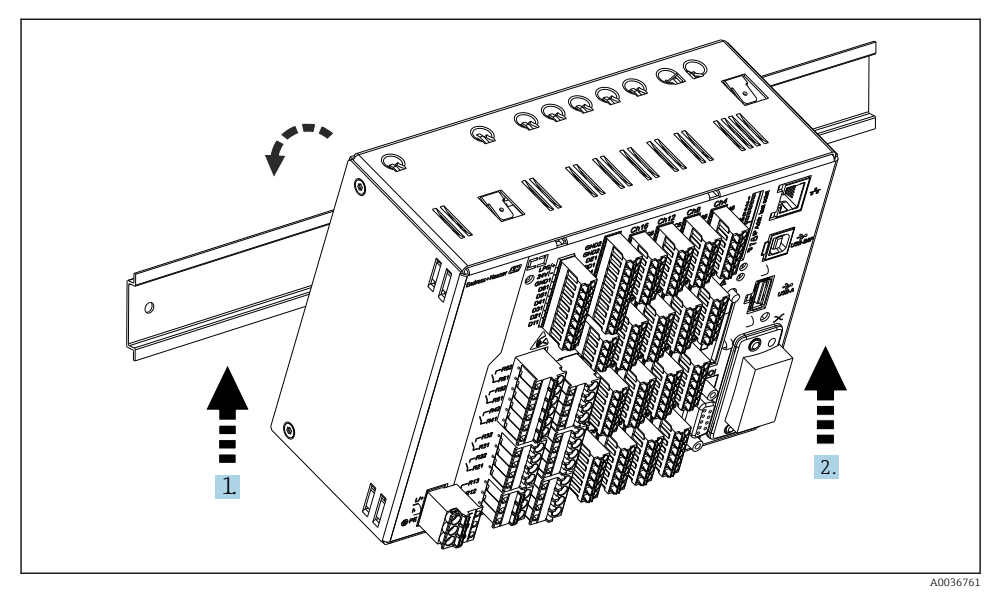

#### <span id="page-13-0"></span>5.2.2 Montering og demontering af versionen til DIN-skinnemontering

 *6 Version til DIN-skinnemontering*

- 1. Anbring instrumentet på top-hat-skinnen.
- 2. Drej instrumentet til endepositionen ved at skubbe det forsigtigt opad og dreje det mod bæreskinnen.
- 3. Sænk instrumentet forsigtigt for at frigøre det. Instrumentet er nu fastgjort til DINskinnen.

Demonter instrumentet ved at benytte den samme fremgangsmåde i omvendt rækkefølge.

### 5.3 Kontrol efter montering

Panelmonteret instrument:

- Er tætningsringen i ordentlig stand?
- Slutter forseglingen tæt hele vejen rundt om husets krave?
- Er fastgørelsesclipsene tilspændt?
- Sidder instrumentet godt fast midt i paneludskæringen?

Version til DIN-skinnemontering:

Kontrollér, at instrumentet er forsvarligt fastgjort til DIN-skinnen

# <span id="page-14-0"></span>6 Elektrisk tilslutning

### 6.1 Tilslutningskrav

#### **A** ADVARSEL

#### Fare! Elektrisk spænding!

- ‣ Instrumentet skal være deaktiveret, når det tilsluttes.
- ‣ Det er ikke tilladt at kombinere sikre ultralavspændingsforbindelser og farlig kontaktspænding til relæet.
- ‣ Ud over relæerne og forsyningsspændingen må der kun tilsluttes kredsløb med begrænset energi i henhold til IEC/EN 61010-1.

Frakobling af den beskyttende jordforbindelse medfører fare

‣ Jordforbindelsen skal tilsluttes før alle de øvrige forbindelser.

#### BEMÆRK

#### Kablets varmebelastning

‣ Brug kabler, som er velegnede til temperaturer på 5 °C (9 °F) over den omgivende temperatur.

Forkert forsyningsspænding kan beskadige instrumentet eller forårsage fejl

‣ Kontrollér, at forsyningsspændingen stemmer overens med angivelserne på typeskiltet, før instrumentet tages i brug.

Sørg for, at der er adgang til hurtig nedlukning af instrumentet

‣ Installationen skal omfatte en afbryderkontakt eller strømafbryder. Kontakten skal markeres som strømafbryder og placeres tæt på instrumentet (og der skal være nem adgang til den).

Beskyt instrumentet mod overbelastning

 $\triangleright$  Sørg for overbelastningsbeskyttelse (nominel strøm = 10 A) for strømkablet.

Forkert ledningsføring medfører risiko for uoprettelig beskadigelse af instrumentet

‣ Bemærk klemmeangivelsen på bagsiden af instrumentet.

Energirig indsvingningsstrøm for lange signallinjer

‣ Installer velegnet overspændingsbeskyttelse (f.eks. E+H HAW562) før instrumentet.

#### Særlige krav iht. FDA 21 CFR Del 11:

- Tilslutning af instrumentet skal udføres af en bruger med relevante færdigheder og kvalifikationer. Ellers er det ikke muligt at forhindre tilslutningsfejl.
- Brugeren er ansvarlig for at vælge de rigtige indgangsområder og for at tilslutte velegnede sensorer.
- Brugeren skal sikre, at sensorerne er korrekt monteret og tilsluttet og beskyttet mod manipulation.
- Der fås et klemmedæksel som tilvalg til instrumentet, som beskytter instrumentets klemmer og temperaturmåling mod manipulation. Brugeren er ansvarlig for at sikre, at instrumentet er korrekt installeret og forseglet efter validering.
- Brugeren er ansvarlig for at sikre, at installationsstedet overholder EMCgrænseværdierne (se de tekniske data).

H

### <span id="page-15-0"></span>6.2 Tilslutningsanvisninger

#### 6.2.1 Kabelspecifikation

#### Kabelspecifikation, fjederklemmer

Alle tilslutninger på bagsiden af enheden er skrueklemmer eller fjederklemmer med positiv og negativ polaritetsbeskyttelse. Det gør tilslutningen meget hurtig og nem. Fjederklemmerne løsnes med en fladhovedet skruetrækker (størrelse 0).

Vær opmærksom på følgende i forbindelse med tilslutningen:

- Tværsnit, hjælpespændingsudgang, digital I/O og analog I/O: maks. 1.5 mm<sup>2</sup> (14 AWG) (fjederklemmer)
- Tværsnit, strømforsyning: maks. 2.5 mm<sup>2</sup>(13 AWG) (skrueklemmer)
- Tværsnit, relæer: maks. 2.5 mm<sup>2</sup>(13 AWG) (fjederklemmer)
- Afisoleringslængde: 10 mm (0.39 in)

Der må ikke anvendes rørringe ved tilslutning af flexkabler til fjederklemmer.

#### Afskærmning og jording

Optimal elektromagnetisk kompatibilitet (EMC) kan kun garanteres, hvis systemkomponenterne og i særdeleshed linjerne, herunder både sensorlinjerne og kommunikationslinjerne, er afskærmede, og afskærmningen danner så komplet en afdækning som muligt. Der skal bruges linjeafskærmning til sensorlinjer med en længde på mere end 30 m. En afskærmningsafdækning på 90 % er optimal. Sørg også for ikke at krydse sensorlinjer og kommunikationslinjer under linjeføringen. Slut afskærmningen til referencejord overalt, hvor dette er muligt, for at sikre optimal EMC-beskyttelse for de forskellige kommunikationsprotokoller og de tilsluttede sensorer.

Der kan vælges mellem tre forskellige former for afskærmning, som alle opfylder de relevante krav:

- Afskærmning i begge ender
- Afskærmning i den ene ende på forsyningssiden med kapacitanstilslutning til instrumentet
- Afskærmning i den ene ende på forsyningssiden

Erfaringen viser, at der opnås de bedste resultater i forhold til EMC med afskærmning i den ene ende på forsyningssiden (uden kapacitanstilslutning til instrumentet). Enhedens ledninger skal føres, så de frit kan betjenes i tilfælde af EMC-interferens. Det er vigtigt, at sikre, at ledningsføringen overholder dette. Drift i tilfælde af forstyrrelsesvariabler iht. NAMUR NE21 er dermed garanteret.

Alle gældende nationale installationsforskrifter og -retningslinjer skal overholdes under installationen! Hvis der er store potentialforskelle mellem de individuelle jordingspunkter, skal kun et af afskærmningspunkterne sluttes direkte til referencejord.

Hvis mere end ét af kabelafskærmningspunkterne sluttes til jord uden potentialmatchning, kan der forekomme udligningsstrøm i netfrekvensen. Det medfører risiko for beskadigelse af signalkablet eller betydelig påvirkning af signaltransmissionen. I dette tilfælde skal signalkabelafskærmningen kun sluttes til jord i den ene side, hvilket vil sige, at den ikke må sluttes til husets jordklemme. Den afskærmning, som ikke tilsluttes, skal isoleres!

### <span id="page-16-0"></span>6.3 Tilslutning af måleinstrumentet

#### 6.3.1 Tilslutninger

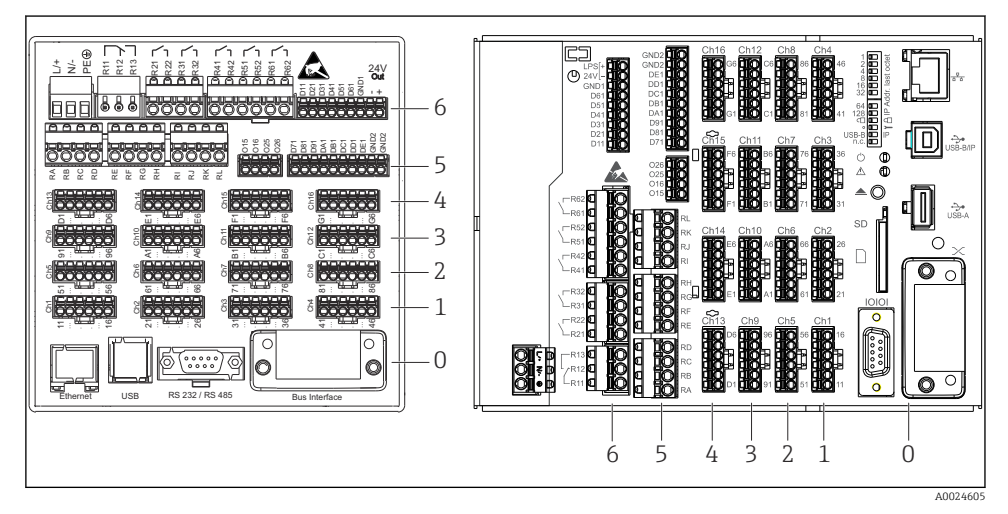

- *7 Tilslutninger: bagsiden af enheden, version til panelmontering (venstre), version til DINskinnemontering (højre)*
- *6 Plads 6: Strømforsyning med relæer*
- *5 Plads 5: Multifunktionskort eller HART®-kort (kanal 17-20) eller digitalt kort*
- *4 Plads 4: Multifunktionskort eller HART®-kort (kanal 13-16)*
- *3 Plads 3: Multifunktionskort eller HART®-kort (kanal 9-12)*
- *2 Plads 2: Multifunktionskort eller HART®-kort (kanal 5-8)*
- *1 Plads 1: Multifunktionskort eller HART®-kort (kanal 1-4)*
- *0 Plads 0: CPU-kort med grænseflader*

#### 6.3.2 Elektrisk tilslutning, klemmetildeling

Alle eksemplerne viser tilslutningen for versionen til panelmontering. Tilslutningerne er de samme for versionen til DIN-skinnemontering.

f

#### Forsyningsspænding (strømenhed, plads 6)

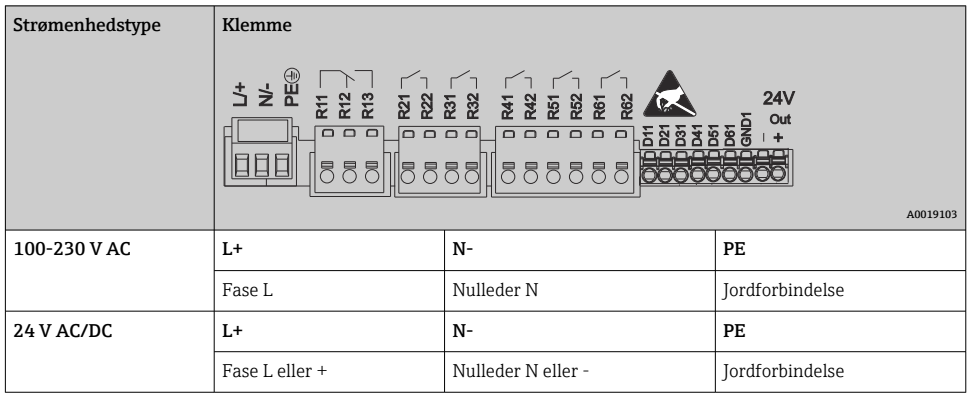

#### Relæ (strømenhed, plads 6)

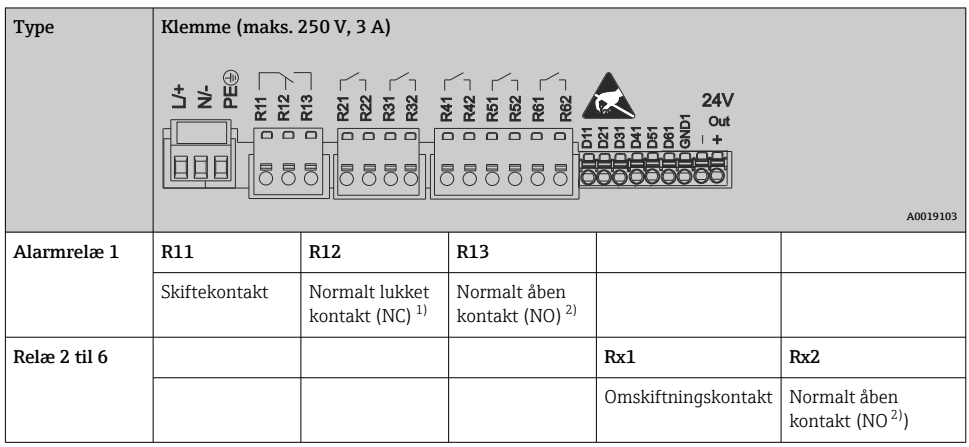

1) NC = normalt lukket (afbryder)<br>2) NO = normalt åben (tilslutning)

2) NO = normalt åben (tilslutning)

 $\mathbf{F}$ 

Åbne- og lukkefunktionen (= aktivering eller deaktivering af relæspolen) i forbindelse med en grænsehændelse kan konfigureres under: "Setup -> Advanced setup -> Outputs - > Relay -> Relay x". I tilfælde af strømafbrydelse går relæet dog i hviletilstand uafhængigt af den konfigurerede indstilling.

#### Digitale indgange, hjælpespændingsudgang (strømenhed, plads 6)

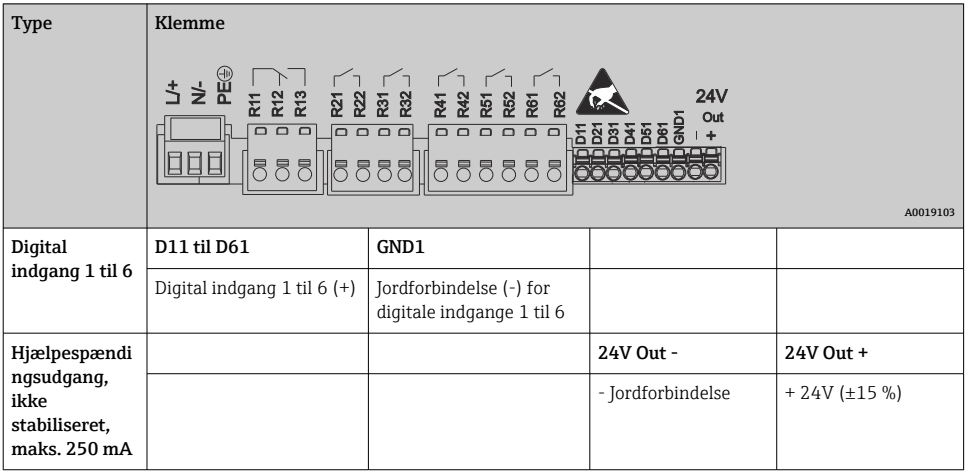

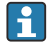

Hvis der skal bruges hjælpespænding for de digitale indgange, skal hjælpespændingsudgangens **24 V out -**-klemme sluttes til **GND1**-klemmen.

#### Analoge indgange (plads 1-5)

Det første ciffer (x) i det tocifrede klemmenummer svarer til den tilhørende kanal:

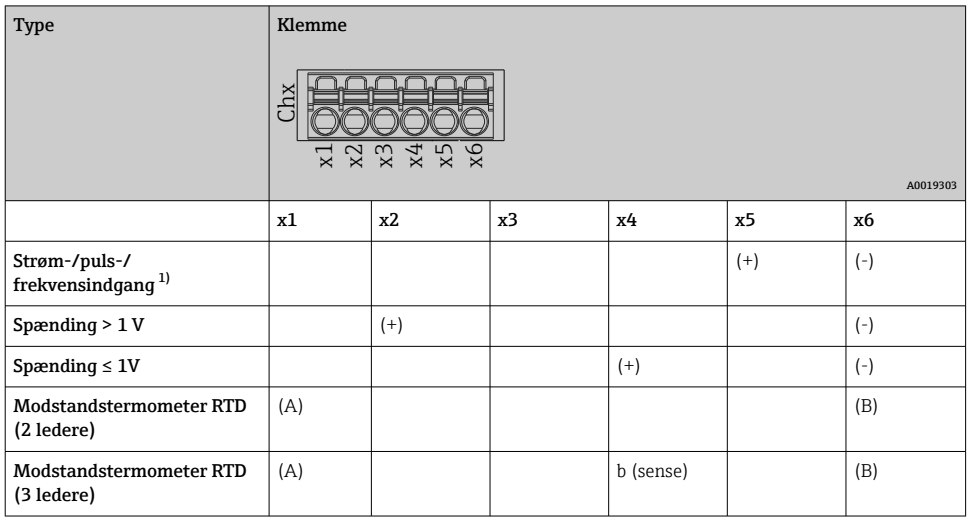

<span id="page-19-0"></span>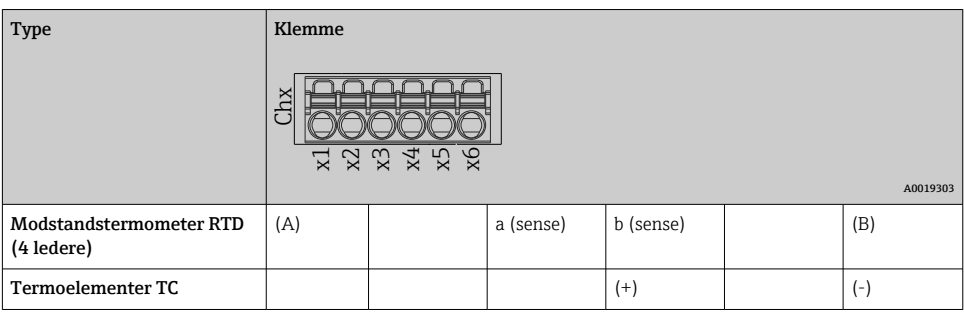

1) Hvis der anvendes en universel indgang som frekvens- eller pulsindgang, skal der anvendes en serieforbundet modstand i serieforbindelsen til spændingskilden. Eksempel: Serieforbundet 1,2 kΩ modstand ved 24 V

#### HART®-indgange (plads 1-5)

Det første ciffer (x) i det tocifrede klemmenummer svarer til den tilhørende kanal:

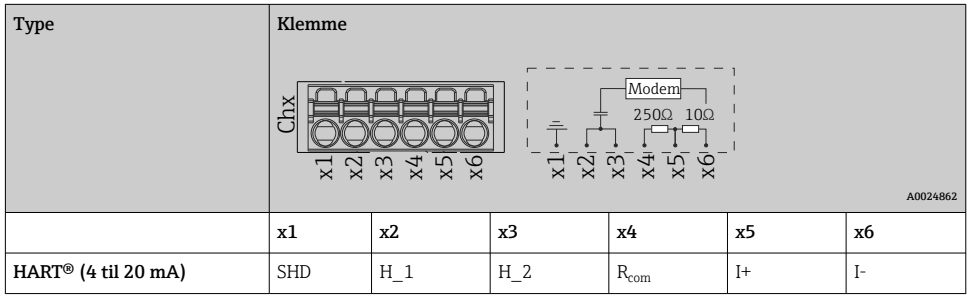

- Der installeres en kommunikationsmodstand på 250 Ω (belastning) på instrumentsiden mellem klemme x4 og x5.
	- Der installeres en modstand på 10 Ω (shunt) på instrumentsiden mellem klemme x5 og x6.
	- Klemme x2 og x3 (H\_1 og H\_2) forbindes internt.
	- Det interne HART®-modem findes mellem klemme x2/x3 og x6.

#### Relæudvidelse (digitalt kort, plads 5)

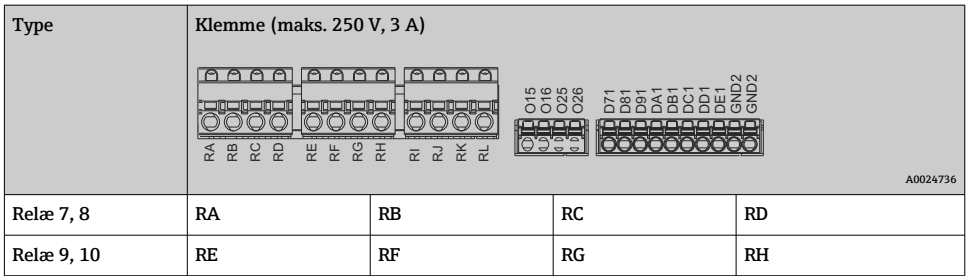

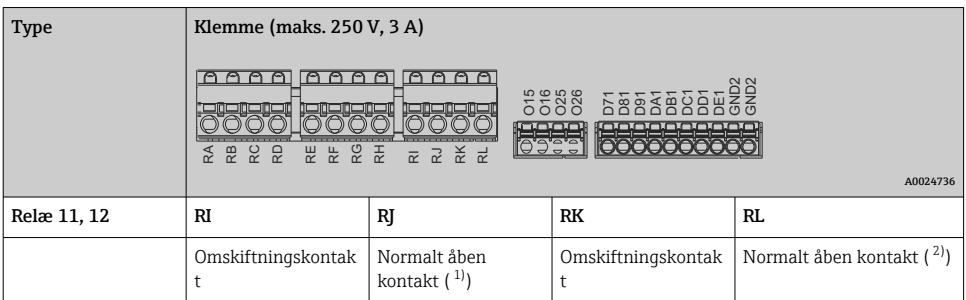

1) NO)<br>2) NO) 2) NO)

Åbne- og lukkefunktionen (= aktivering eller deaktivering af relæspolen) i forbindelse med en grænsehændelse kan konfigureres under: "Setup -> Advanced setup -> Outputs - > Relay -> Relay x". I tilfælde af strømafbrydelse går relæet dog i hviletilstand uafhængigt af den konfigurerede indstilling.

#### Analoge udgange (digitalt kort, plads 5)

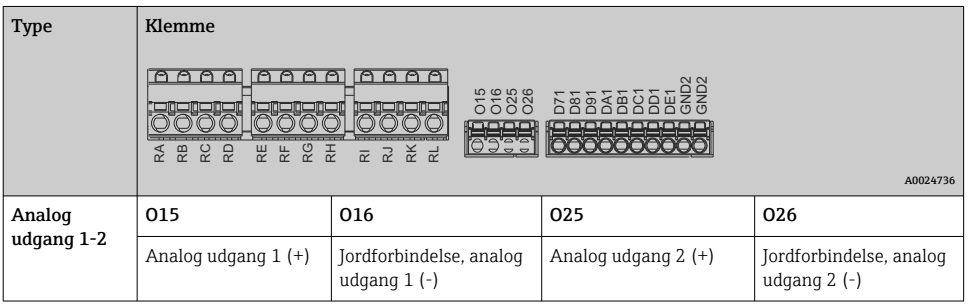

#### Udvidelse af digitale indgange (digitalt kort, plads 5)

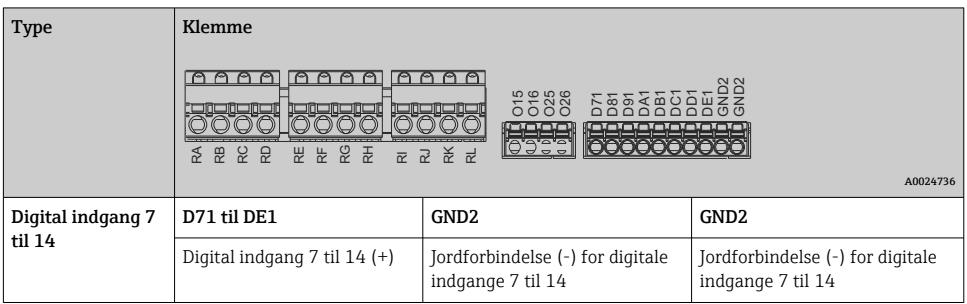

Hvis der skal bruges hjælpespænding for de digitale indgange, skal  $\mathsf{F}% _{0}$ 

hjælpespændingsudgangens 24 V out --klemme (strømenhed, plads 6) sluttes til GND2 klemmen.

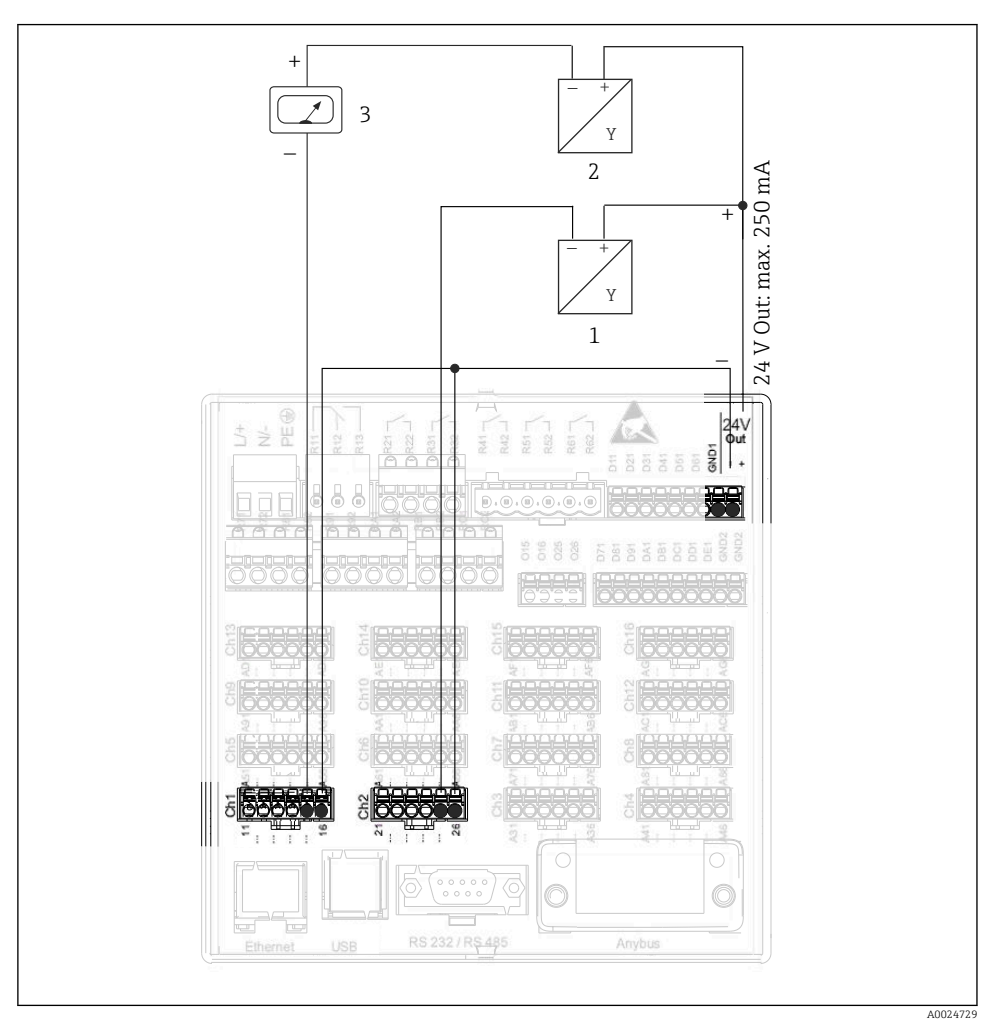

#### 6.3.3 Eksempel på tilslutning: Hjælpespændingsudgang som transmitterstrømforsyning for sensorer med to ledere

#### *8 Tilslutning af hjælpespændingsudgang, der bruges som transmitterstrømforsyning for sensorer med to ledere i måleområdet*

- *1 Sensor 1 (f.eks. Cerabar fra Endress+Hauser)*
- *2 Sensor 2*
- *3 Ekstern indikator (tilvalg) (f.eks. RIA16 fra Endress+Hauser)*

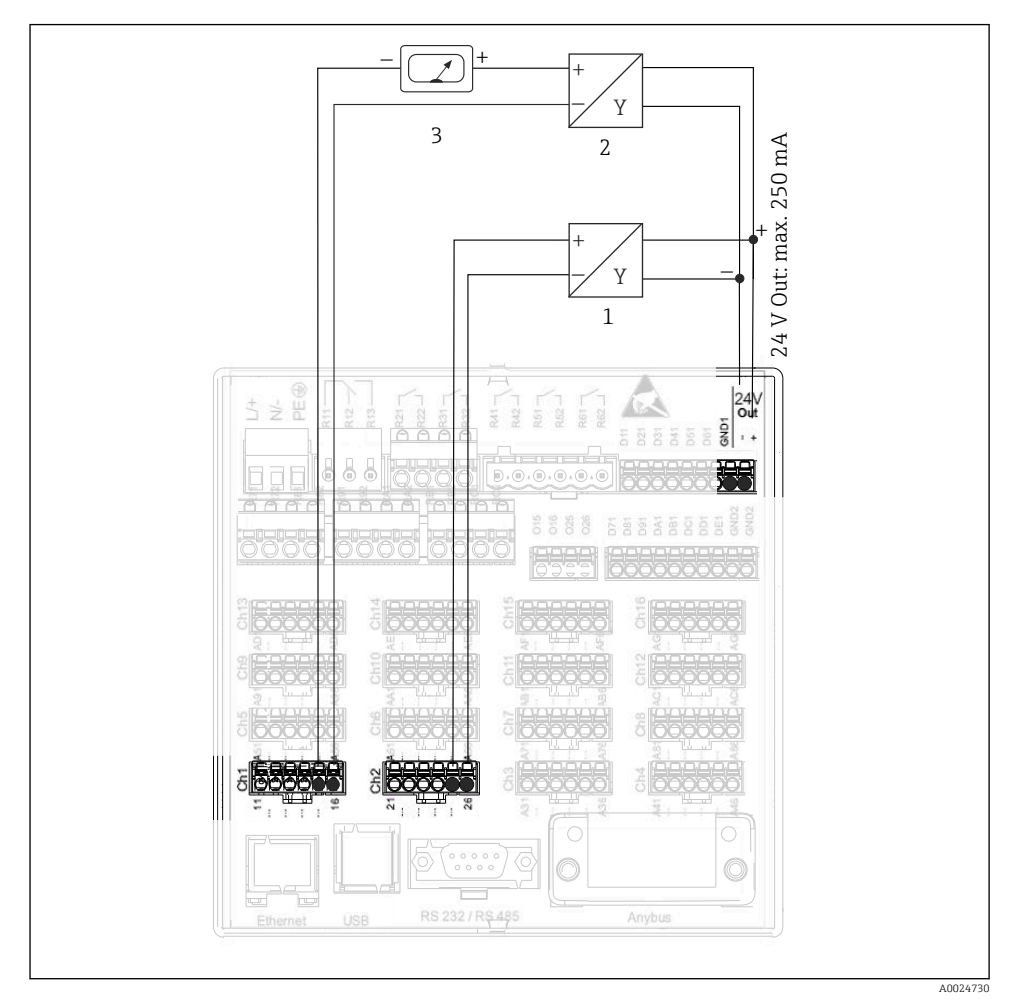

#### 6.3.4 Eksempel på tilslutning: Hjælpespændingsudgang som transmitterstrømforsyning for sensorer med fire ledere

- *9 Tilslutning af hjælpespændingsudgang, der bruges som transmitterstrømforsyning for sensorer med fire ledere i måleområdet*
- *1 Sensor 1 (f.eks. temperaturomskifter TTR31 fra Endress+Hauser)*
- *2 Sensor 2*
- *3 Ekstern indikator (tilvalg) (f.eks. RIA16 fra Endress+Hauser)*

#### 6.3.5 Eksempel på tilslutning: HART®-indgang i en punkt til punkt-forbindelse

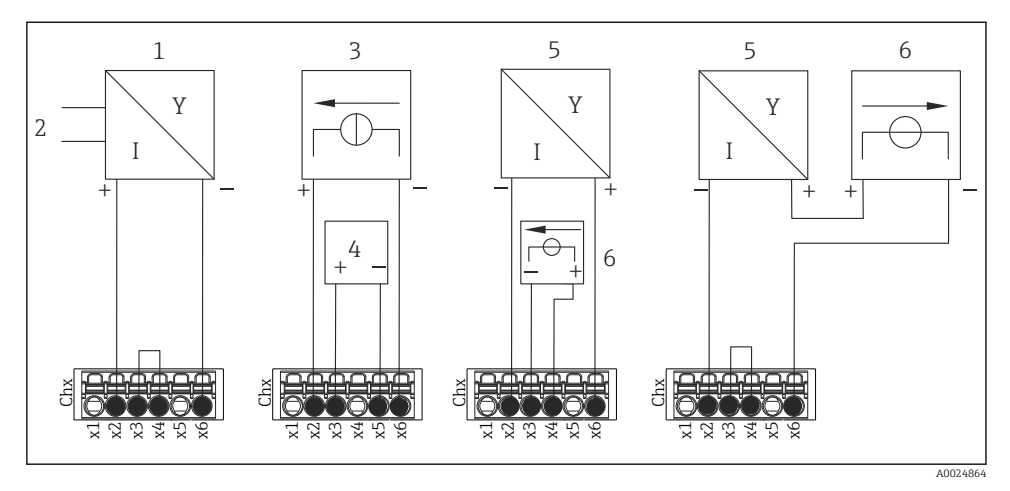

 *10 Eksempel på tilslutning: HART®-indgange i en punkt til punkt-forbindelse*

- *1 Aktiv sensor med fire ledere (slave)*
- *2 Strømforsyning for sensor med fire ledere*
- *3 Strømforsyning (elektricitetskilde) for aktuator*
- *4 Aktuator (f.eks. reguleringsenhed eller ventil)*
- *5 Passiv sensor med to ledere (slave)*
- *6 Strømforsyning (forsyningspunkt) for sensor.*

Den interne hjælpespænding (24 V OUT) kan også bruges som transmitterstrømforsyning.

#### 6.3.6 Eksempel på tilslutning: HART®-indgang i en Multidrop-forbindelse

- HART® Multidrop-topologi:
	- Det analoge signal er ikke tilgængeligt for procesvariablen. Kun det digitale signal bruges.
	- Multidrop-topologi anbefales ikke til tidskritiske anvendelsesområder pga. den langsommere opdateringshastighed.
	- Instrumentet understøtter maks. fem sensorer pr. strømsløjfe. Adressen skal være i området 1 til 15 (kompatibilitet med HART®5).

 $\mathbf{f}$ 

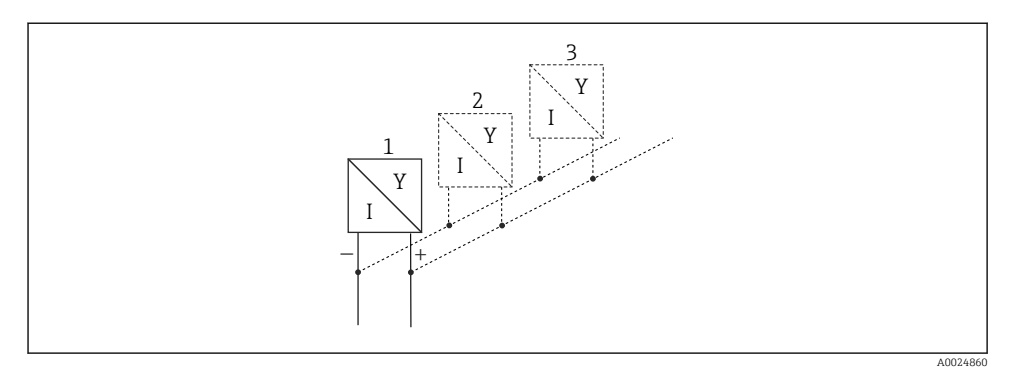

 *11 Eksempel på tilslutning: HART®-indgang i en Multidrop-forbindelse*

- *1 Sensor (slave 1)*
- *2 Sensor (slave 2)*
- *3 Sensor (slave 3-5)*

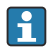

Den interne hjælpespænding (24 V OUT) kan også bruges som transmitterstrømforsyning.

#### 6.3.7 Tilslutningsgrænsefladerne (CPU-kort, plads 0)

#### Ethernet, RS232/RS485 og USB-port

Læs mere om tilslutningsgrænsefladerne i betjeningsvejledningen.

#### 6.3.8 Forsiden af instrumentet (version med navigator og frontgrænseflader)

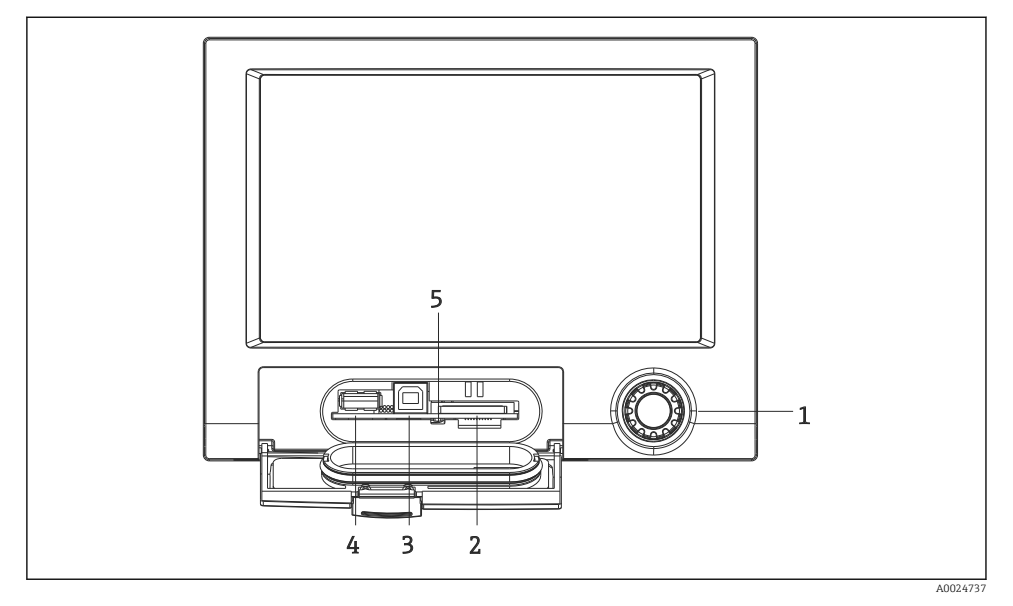

 *12 Version med navigator og frontgrænseflader med åben klap*

- *1 Navigator*
- *2 Plads til SD-kort*
- *3 USB B-stik ("Funktion") til tilslutning af eksempelvis en PC eller laptop*
- *4 USB A-stik ("Host") til tilslutning af eksempelvis en USB-hukommelsesnøgle, et eksternt tastatur/en ekstern mus, en USB-hub, en stregkodelæser eller en printer*
- *5 LED-indikator for SD-plads. LED-indikatoren lyser eller blinker gult, når instrumentet skriver til eller læser fra SD-kortet.*

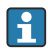

Læs mere om USB-tilslutningsgrænsefladerne på forsiden af instrumentet i betjeningsvejledningen.

#### Krav til SD-kortet

SD-HC-kort i industriklassen med maks. 32 GB understøttes.

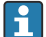

Brug kun de typer SD-kort i industriklassen, som er beskrevet i afsnittet "Tilbehør" i betjeningsvejledningen. Disse kort er testet af producenten til at kunne fungere problemfrit sammen med instrumentet.

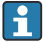

SD-kortet skal formateres som FAT eller FAT32. NTFS-format kan ikke læses.

### <span id="page-27-0"></span>6.4 Kontrol efter tilslutning

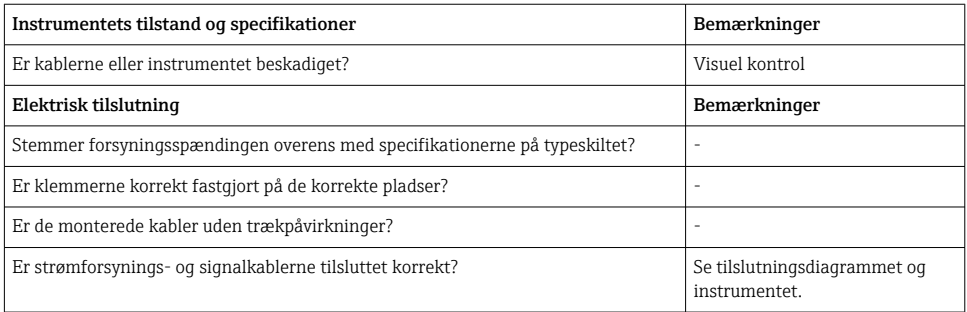

# 7 Betjeningsmuligheder

### 7.1 Oversigt over betjeningsmuligheder

Instrumentet kan betjenes direkte onsite med navigatoren og et USB-tastatur og en mus (kun instrumenter til panelmontering) eller via betjeningsgrænseflader (seriel, USB, Ethernet) og betjeningsværktøjer (webserver) med FieldCare-/DeviceCare-konfigurationssoftware.

Instrumenter til DIN-skinnemontering kan kun betjenes via betjeningsværktøjerne.

### <span id="page-28-0"></span>7.2 Display- og betjeningselementer for målte værdier

#### 7.2.1 Display- og betjeningselementer for målte værdier på panelmonterede enheder

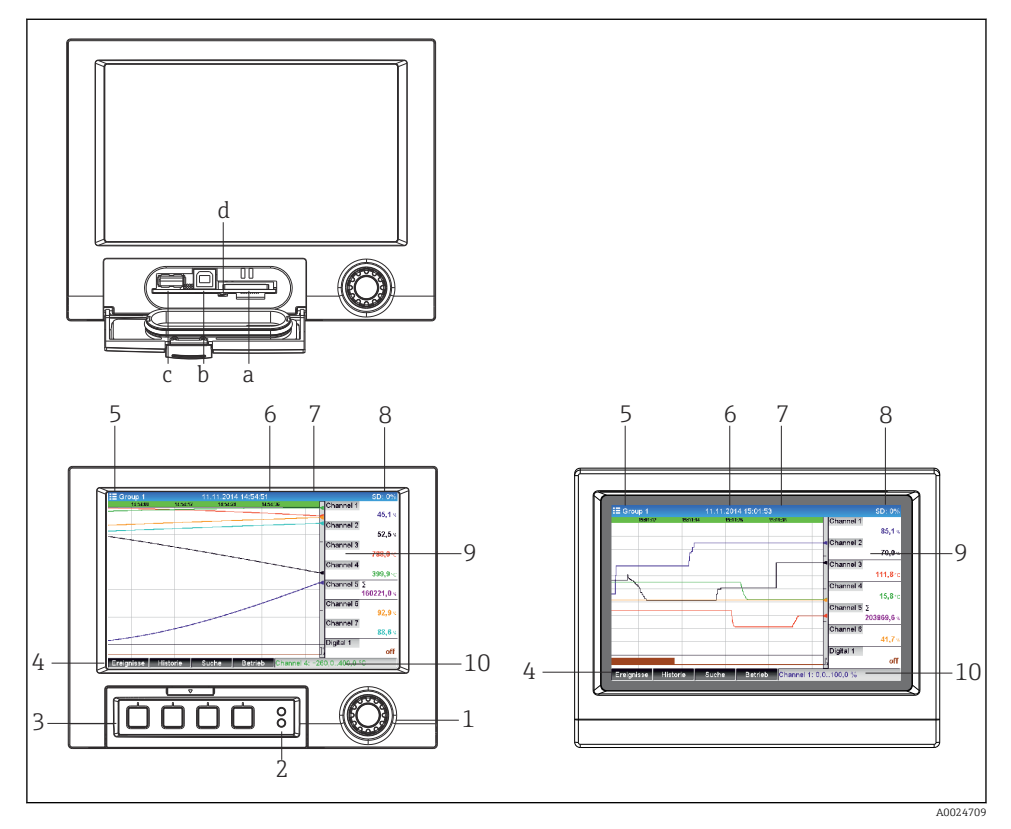

 *13 Enhedens forside (til venstre: version med navigator og frontgrænseflader, til højre: version med front i rustfrit stål og touchskærm)*

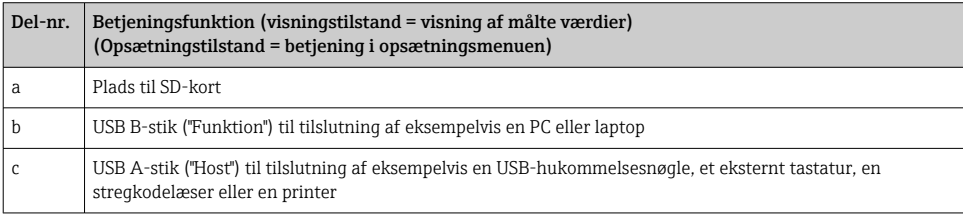

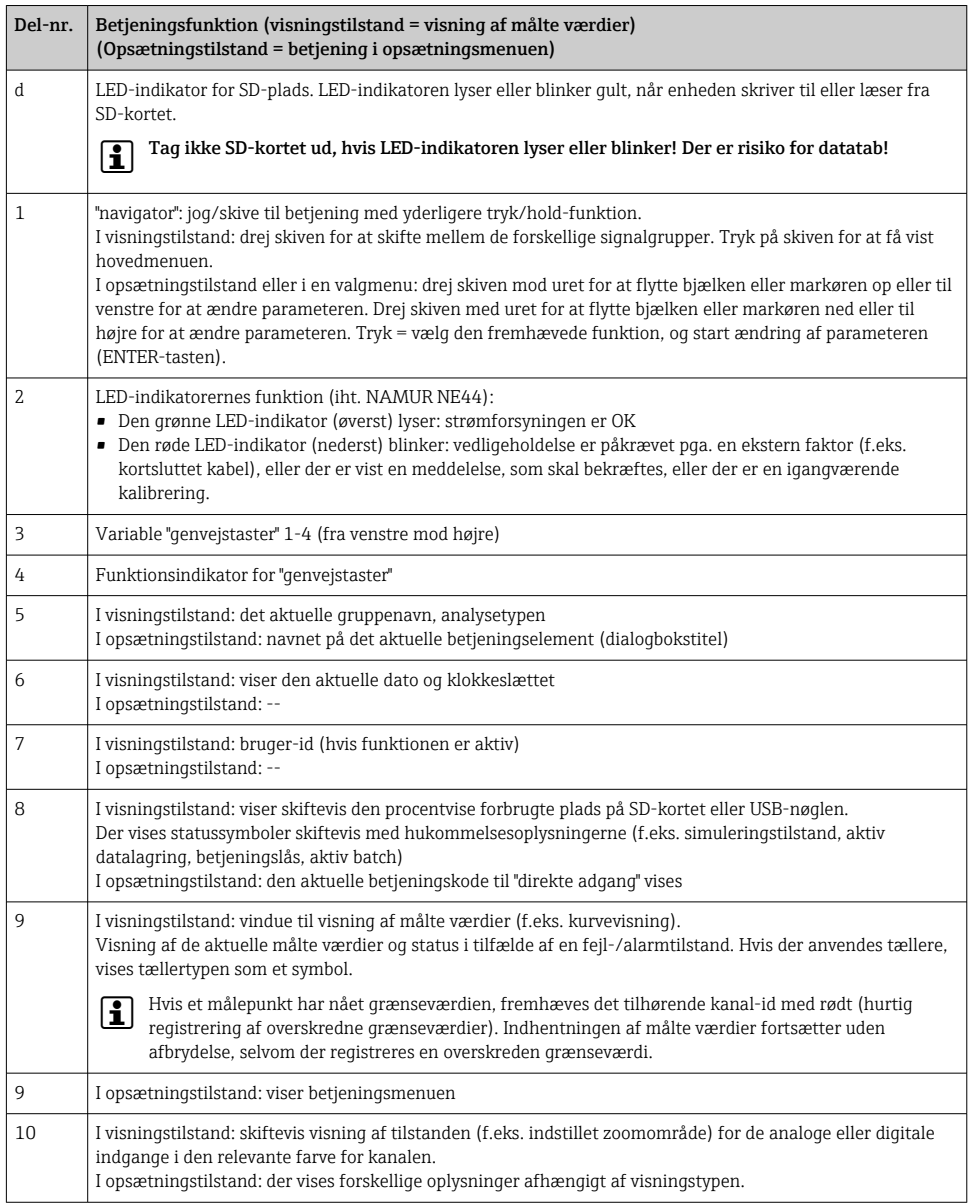

#### 7.2.2 Betjeningselementer for versionen til DIN-skinnemontering

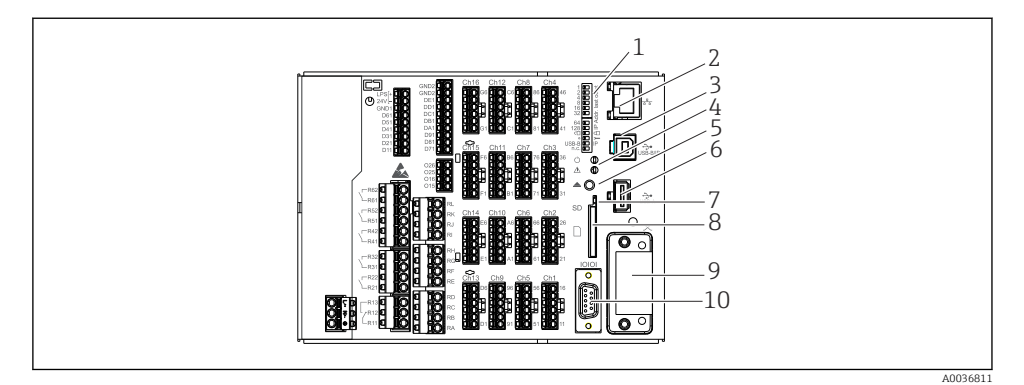

#### *14 Enhedens forside på versionen til DIN-skinnemontering*

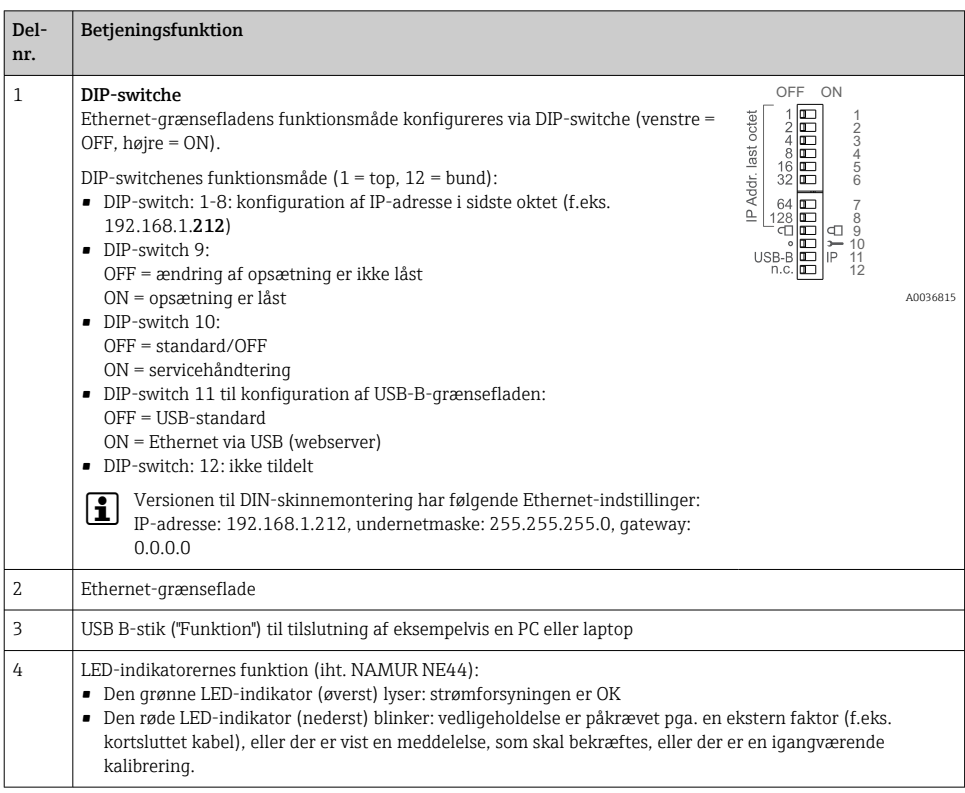

<span id="page-31-0"></span>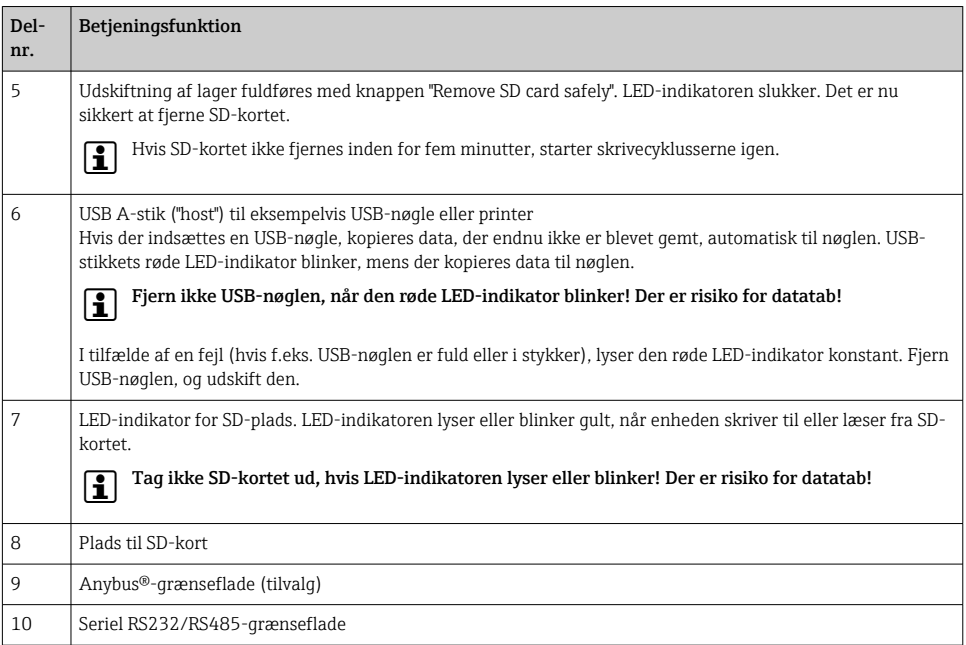

### 7.3 Adgang til betjeningsmenuen via det lokale display

Alle indstillinger kan foretages onsite direkte på instrumentet ved hjælp af "navigatoren" (jog/ skive med tryk-/holdfunktion), genvejstasterne eller touchskærmen (tilvalg).

### 7.4 Adgang til instrumentet via betjeningsværktøjer

Det er muligt at konfigurere instrumentet og indhente målte værdier via forskellige grænseflader. Følgende værktøjer er tilgængelige til dette formål:

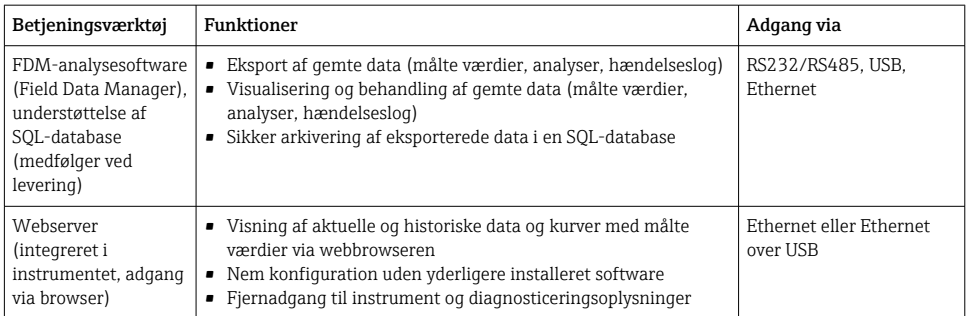

<span id="page-32-0"></span>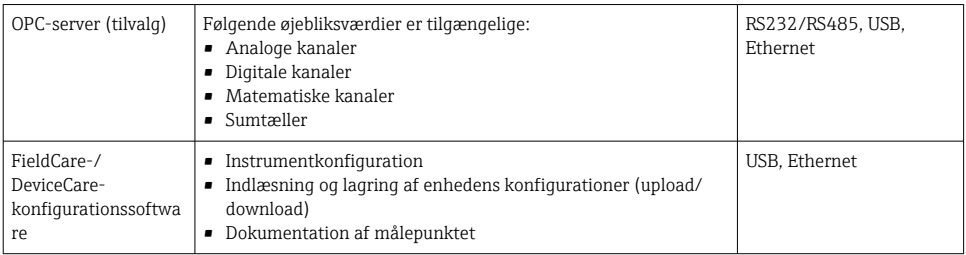

Konfiguration af instrumentspecifikke parametre er beskrevet i detaljer i  $\ddot{\mathbf{r}}$ betjeningsvejledningen.

Download de nødvendige drivere på: www.endress.com/download

## 8 Systemintegration

### 8.1 Integration af måleinstrumentet i systemet

F Læs mere om Fieldbus-systemintegration i betjeningsvejledningen.

#### 8.1.1 Generelle bemærkninger

Instrumentet har Fieldbus-grænseflader (tilvalg) til eksport af procesværdier. Målte værdier og statusser kan også overføres til instrumentet via Fieldbus.

Bemærk: Tællere kan ikke overføres.

Afhængigt af bussystemet vises alarmer eller fejl, der forekommer under datatransmission (f.eks. status-byte).

Procesværdierne overføres i de samme måleenheder som dem, der bruges til visning af værdierne på enheden.

### 9 Ibrugtagning

#### 9.1 Funktionskontrol

Udfør følgende kontroller inden ibrugtagning:

- Tiekliste for "Kontrol efter montering"  $\rightarrow$   $\blacksquare$  14.
- Tjekliste for "Kontrol efter tilslutning"[→ 28.](#page-27-0)

#### 9.2 Tænding af måleinstrumentet

Når forsyningsspændingen er tilsluttet, lyser den grønne LED-indikator, og enheden er klar til brug.

<span id="page-33-0"></span>Hvis det er første gang, instrumentet tages i brug, skal opsætningen programmeres som beskrevet i de efterfølgende afsnit i betjeningsvejledningen.

Hvis du bruger et instrument, som allerede er konfigureret eller forudindstillet, går instrumentet straks i gang med at udføre målinger baseret på de konfigurerede indstillinger. Værdierne for de aktuelle kanaler, der er aktive, vises på displayet.

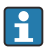

Fjern beskyttelsesfilmen fra displayet, da det ellers kan være vanskeligt af aflæse.

### 9.3 Indstilling af betjeningssprog

Fabriksindstilling: Engelsk eller bestilt lokalt sprog

#### Version med front i rustfrit stål og touchskærm eller ved betjening med en ekstern USBmus:

Åbn hovedmenuen, og konfigurer betjeningssproget:

- 1. Tryk eller klik på genvejstasten "Menu" nederst på skærmen
- 2. Hovedmenuen vises i displayet med indstillingen "Sprache/Language"
- 3. Skift indstillingen for standardsproget: Tryk eller klik på "Sprache/Language", og vælg det ønskede sprog i rullemenuen
- 4. Brug "Tilbage" eller "ESC" til at afslutte hovedmenuen

Betjeningssproget er ændret.

#### Version med navigator og frontgrænseflader:

Åbn hovedmenuen, og konfigurer betjeningssproget:

- 1. Tryk på navigatoren
- 2. Hovedmenuen vises i displayet med indstillingen "Sprache/Language"
- 3. Ændring af det indstillede sprog: Tryk på navigatoren, drej navigatoren for at vælge det ønskede sprog, og tryk på navigatoren for at anvende ændringen.
- 4. Brug "Tilbage" eller "ESC" til at afslutte hovedmenuen

Betjeningssproget er ændret.

Funktionen  $\times$ " Tilbage" vises i slutning af hver menu/undermenu.

Tryk kortvarigt på "Tilbage" for at gå et niveau op i menustrukturen.

Afslut menuen med det samme, og vend tilbage til visningen med målte værdier ved at holde "Tilbage" inde (> 3 sek.). Ændringerne accepteres og gemmes.

#### Version til DIN-skinnemontering:

Betjeningssproget kan kun ændres via webserveren (Setup) eller konfigurationssoftwaren (DTM).

### <span id="page-34-0"></span>9.4 Konfiguration af måleinstrumentet (menuen Setup)

Menuen Setup er tilgængelig, når enheden leveres fra fabrikken, og kan låses på forskellige måder, f.eks. ved at indtaste en 4-cifret adgangskode eller via brugeradministration.

Når der er låst, kan de grundlæggende stillinger kontrolleres, men ikke ændres. Enheden kan også betjenes og konfigureres via PC'en.

Konfigurationsindstillinger for enheden:

- Opsætning direkte på enheden (kun version til panelmontering)
- Opsætning via SD-kort eller USB-nøgle ved at overføre de gemte parametre på kortet/ nøglen
- Opsætning via webserver ved hjælp af Ethernet eller Ethernet over USB
- Opsætning via FieldCare-/DeviceCare-konfigurationssoftware

#### Konfiguration ved hjælp af FieldCare-/DeviceCare-konfigurationssoftware

- Offlinekonfiguration: Hovedparten af parametrene er tilgængelige (afhængigt af enhedens konfiguration).
- Onlinekonfiguration: Kun parametre markeret med "Online configuration" er tilgængelige.

#### 9.4.1 Trinvis: til den første målte værdi

#### Fremgangsmåde og nødvendige indstillinger:

- 1. Kontrollér datoen/klokkeslættet i hovedmenuen under "Setup", og indstil efter behov
- 2. Foretag indstillinger for grænseflader og kommunikation i hovedmenuen under "Setup -> Advanced setup -> Communication"
- 3. Opret universelle eller digitale indgange i hovedmenuen under "Setup -> Advanced setup -> Inputs -> Universal inputs/Digital inputs": Tilføj indgang: Vælg "Universal input x" eller "Digital input x", afhængigt af hvordan indgangssignalet skal registreres. Vælg og konfigurer derefter den nye indgang, der er oprettet.
- 4. Aktivér relæer eller analoge udgange (tilvalg) i hovedmenuen under "Setup -> Advanced setup -> Outputs"
- 5. Tildel aktiverede indgange til en gruppe i hovedmenuen under "Setup -> Advanced setup -> Application -> Signal groups -> Group x"
- 6. Brug "Tilbage" eller "ESC" til at afslutte hovedmenuen. Ændringerne accepteres og gemmes.

Enheden er i visningstilstand for målte værdier og viser de målte værdier.

#### 9.4.2 Trinvis: Indstilling eller sletning af grænseværdier

#### Fremgangsmåde for indstilling af grænseværdier:

- 1. Åbn grænseværdierne i hovedmenuen under "Setup -> Advanced setup -> Application -> Limits"
- 2. Tilføj en grænseværdi: Vælg "Yes"
- 3. Markér og konfigurer "Limit value x"

4. Brug "Tilbage" eller "ESC" til at afslutte hovedmenuen. Ændringerne accepteres og gemmes.

Enheden er i visningstilstand for målte værdier og viser de målte værdier.

#### Fremgangsmåde for sletning af grænseværdier:

- 1. Åbn grænseværdierne i hovedmenuen under "Setup -> Advanced setup -> Application -> Limits"
- 2. Slet en grænseværdi: Vælg "Yes"
- 3. Vælg den grænseværdi, der skal slettes, på listen
- 4. Brug "Tilbage" eller "ESC" til at afslutte hovedmenuen. Ændringerne accepteres og gemmes.

Enheden er i visningstilstand for målte værdier og viser de målte værdier.

#### 9.4.3 Trinvis: Læsning af HART®-værdier (tilvalg)

#### Fremgangsmåde for læsning af målte værdier fra en HART®-enhed/-sensor:

- 1. Foretag indstillinger for HART®-kommunikation (HART®-master, forbindelsesforsøg) under "Setup -> Advanced setup -> Communication -> HART"
- 2. Tilføj en ny værdi, der skal læses, ved at vælge "Add value -> Yes"
- 3. Åbn konfigurationen for "Value x"
- 4. Vælg den fysiske grænseflade, som HART®-enheden er tilsluttet "Connection -> Channel x"
- 5. Angiv adressen for den tilsluttede enhed, den HART®-værdi, der skal læses, og kanalid'et
- 6. Aktivér den universelle indgang i hovedmenuen under "Setup -> Advanced setup -> Inputs -> Universal inputs"
- 7. Vælg "HART"-signaltypen, og tildel de tidligere definerede HART®-værdier. Vælg at bruge HART®-værdiens kanal-id.
- 8. De øvrige indstillinger for den universelle indgang konfigureres på samme måde som for analoge standardindgange.
- 9. Tildel aktiverede indgange til en gruppe i hovedmenuen under "Setup -> Advanced setup -> Application -> Signal groups -> Group x"
- 10. Brug "Tilbage" eller "ESC" til at afslutte hovedmenuen. Ændringerne accepteres og gemmes.

Enheden er i visningstilstand for målte værdier og viser de målte værdier.

#### 9.4.4 Opsætning af enheden

Menuen "Setup" og undermenuen "Advanced setup" indeholder de vigtigste indstillinger for instrumentet:

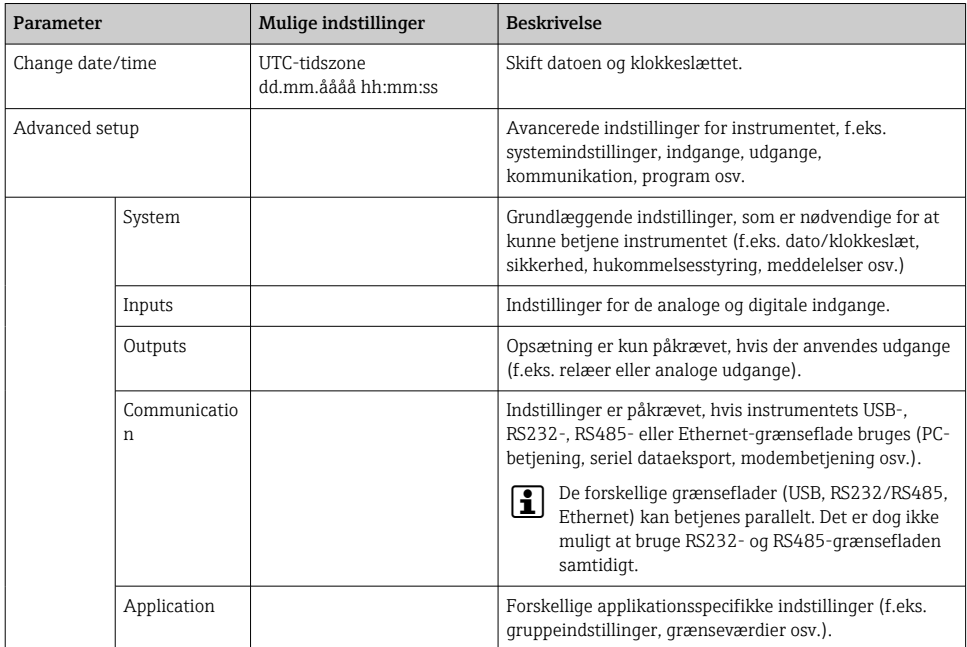

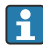

En detaljeret oversigt over alle betjeningsparametre findes i bilaget til betjeningsvejledningen.

#### 9.4.5 Opsætning via SD-kort eller USB-nøgle

Det er muligt at uploade en eksisterende enhedskonfiguration ("Setup data" \*.DEH) fra en anden Memograph M RSG45 eller fra FieldCare/DeviceCare direkte til enheden.

Importér den nye opsætning direkte på enheden: Funktionen til indlæsning af opsætningsdata findes i hovedmenuen under "Operation -> SD card (eller USB stick) -> Load setup -> Select directory -> Next".

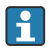

På versionen til DIN-skinnemontering er det kun muligt at uploade opsætningen til enheden ved hjælp af et SD-kort.

#### 9.4.6 Opsætning via webserver

Konfigurer enheden via webserveren ved at slutte enheden til en PC via Ethernet (eller Ethernet over USB).

Følg oplysningerne og kommunikationsindstillingerne for Ethernet og webserveren i betjeningsvejledningen.

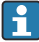

Konfiguration af instrumentet via en webserver kræver administrator- eller servicerettigheder. ID og adgangskode administreres i hovedmenuen under "Setup -> Advanced setup -> Communication -> Ethernet -> Configuration Web server -> Authentication".

ID-standardværdi: admin; adgangskode: admin

Bemærk: Adgangskoderne skal ændres ved ibrugtagning!

Hvis sikkerhedsindstillingerne overholder "FDA 21 CFR Del 11", skal du have administratorrettigheder for at kunne konfigurere enheden via en webserver.

#### Oprettelse af forbindelse og opsætning

#### Fremgangsmåde for oprettelse af forbindelse:

- 1. Slut enheden til PC'en via Ethernet (eller Ethernet over USB).
- 2. Start browseren på PC'en, indtast IP-adressen: http://<IP address> for at åbne enhedens webserver. Bemærk: Der må ikke indtastes foranstillede nuller i IP-adresser (skriv f.eks. 192.168.1.11 i stedet for 192.168.001.011).
- 3. Angiv ID'et og adgangskoden, og bekræft ved at klikke på "OK" (se også afsnittet "Webserver" i betjeningsvejledningen )
- 4. Webserveren viser enhedens aktuelle display med værdier. Klik på "Menu -> Setup -> Advanced setup" på webserverens proceslinje.
- 5. Start konfigurationen

#### Fremgangsmåde for oprettelse af forbindelse for versionen til DIN-skinnemontering:

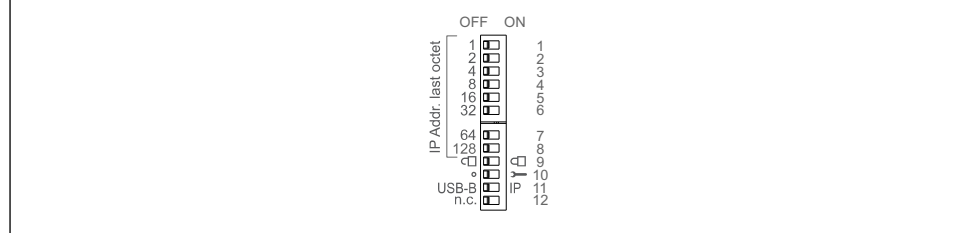

A0036815

#### Version 1: via webserver/USB (kræver en USB-driver)

- 1. Indstil DIP-switch 11 (USB-B/IP) til IP (ON)
- 2. Tilslut USB-enheden, og åbn webserveren via webbrowseren (IP 192.168.1.212)

3. Konfigurer enheden under "Expert -> Communication -> Ethernet" (fast IP-adresse eller DHCP)

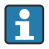

DIP-switch 10 og 11 må ikke indstilles til ON samtidigt. Det er kun muligt at oprette forbindelse enten via Ethernet eller USB.

DHCP: Den IP-adresse, som tildeles af DHCP, angives under "Network" (enheden skal oprette forbindelse via Ethernet).

Hvis DIP-switchene 1 til 8 alle er indstillet til ON eller OFF, er softwareadressering aktiv. Ellers er hardwareadressering aktiv. De første tre oktetter bruges derfor af softwarens IP-adresse (DHCP = fra). Den sidste oktet skal konfigureres via DIP-switchene.

USB-driveren skal være installeret.

Hvis positionen for DIP-switch 11 (USB-B/IP) ændres, skal USB-kablet trækkes ud af enheden i mindst ti sekunder.

#### Fremgangsmåde for oprettelse af forbindelse for versionen til DIN-skinnemontering: Version 2: via DTM/USB

- 1. Indstil DIP-switch 11 (USB-B/IP) til USB-B (OFF)
- 2. Tilslut USB-enheden
- 3. Åbn DTM (offlineindstilling af parametre), og konfigurer enheden under "Expert -> Communication -> Ethernet" (fast IP-adresse eller DHCP)
- DIP-switch 10 og 11 må ikke indstilles til ON samtidigt. Det er kun muligt at oprette forbindelse enten via Ethernet eller USB.

DHCP: Den IP-adresse, som tildeles af DHCP, findes i onlinekonfigurationen under "Diagnostics -> Device information -> Ethernet" (enheden skal oprette forbindelse via Ethernet).

Hvis DIP-switchene 1 til 8 alle er indstillet til ON eller OFF, er softwareadressering aktiv. Ellers er hardwareadressering aktiv. De første tre oktetter bruges derfor af softwarens IP-adresse (DHCP = fra). Den sidste oktet skal konfigureres via DIP-switchene.

PC'en skal konfigureres korrekt (se også fremgangsmåden for "punkt til punktforbindelse")

USB-driveren skal være installeret.

Hvis positionen for DIP-switch 11 (USB-B/IP) ændres, skal USB-kablet trækkes ud af enheden i mindst ti sekunder.

#### Fremgangsmåde for oprettelse af forbindelse for versionen til DIN-skinnemontering:

#### Version 3: via Ethernet

- 1. Indstil DIP-switch 10 (Service) til ON
- 2. Tilslut Ethernet-kablet (punkt til punkt-forbindelse, et krydskabel er ikke påkrævet)
- 3. Konfigurer derefter enheden via IP-adressen 192.168.1.212 ved hjælp af webserver eller DTM (se version 1 og 2)
- 4. Når konfigurationen er fuldført, skal DIP-switch 10 indstilles til OFF igen. Det er nu muligt at kommunikere med enheden via den konfigurerede IP-adresse.
- DIP-switch 10 og 11 må ikke indstilles til ON samtidigt. Det er kun muligt at oprette  $\mathbf{f}$ forbindelse enten via Ethernet eller USB.

Med denne metode er det ikke muligt at bestemme enhedens tildelte DHCP-adresse. Det anbefales derfor at deaktivere DHCP. En netværksadministrator kan også bruge MACadressen til at bestemme IP-adressen.

PC'en skal konfigureres korrekt (se også fremgangsmåden for "punkt til punktforbindelse")

USB-driveren skal være installeret.

Hvis DIP-switchene 1 til 8 alle er indstillet til ON eller OFF, er softwareadressering aktiv. Ellers er hardwareadressering aktiv. De første tre oktetter bruges derfor af softwarens IP-adresse (DHCP = fra). Den sidste oktet skal konfigureres via DIP-switchene.

#### Fremgangsmåde for oprettelse af en direkte forbindelse via Ethernet (punkt til punktforbindelse):

- 1. Konfigurer PC'en (afhængigt af operativsystemet): f.eks. IP-adresse: 192.168.1.1, undernetmaske: 255.255.255.0, gateway: 192.168.1.1
- 2. Deaktiver DHCP på instrumentet
- 3. Konfigurer kommunikationsindstillinger på instrumentet: f.eks. IP-adresse: 192.168.1.2, undernetmaske: 255.255.255.0, gateway: 192.168.1.1
- 4. Start browseren på PC'en, indtast IP-adressen: http://<IP address> for at åbne enhedens webserver. Bemærk: Der må ikke indtastes foranstillede nuller i IP-adresser (skriv f.eks. 192.168.1.11 i stedet for 192.168.001.011).
- 5. Angiv ID'et og adgangskoden, og bekræft ved at klikke på "OK"
- 6. Webserveren viser enhedens aktuelle display med værdier. Klik på "Menu -> Setup -> Advanced setup" på webserverens proceslinje.
- 7. Start konfigurationen

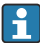

Et krydskabel er ikke påkrævet.

Fortsæt med at konfigurere instrumentet som beskrevet i betjeningsvejledningen til instrumentet. Hele opsætningsmenuen, dvs. alle de parametre, der er anført i denne betjeningsvejledning, findes også på webserveren. Accepter opsætningen med "Save settings", når konfigurationen er fuldført.

#### BEMÆRK

#### Udefineret kontaktindstilling for udgange og relæer

‣ Instrumentet kan skifte til udefinerede tilstande, når det konfigureres ved hjælp af en webserver! Det kan resultere i udefinerede kontaktindstillinger for udgange og relæer.

#### <span id="page-40-0"></span>9.4.7 Opsætning via FieldCare-/DeviceCare-konfigurationssoftware

Konfigurer instrumentet ved hjælp af konfigurationssoftwaren ved at slutte instrumentet til PC'en via USB eller Ethernet.

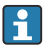

Download på: www.endress.com/download

#### Oprettelse af forbindelse og opsætning

Fortsæt med at konfigurere instrumentet som beskrevet i betjeningsvejledningen til instrumentet.

#### Konfiguration ved hjælp af FieldCare-/DeviceCare-konfigurationssoftware

- Offlinekonfiguration: Hovedparten af parametrene er tilgængelige (afhængigt af enhedens konfiguration).
- Onlinekonfiguration: Kun parametre markeret med "Online configuration" er tilgængelige.

#### BEMÆRK

#### Udefineret kontaktindstilling for udgange og relæer

‣ Under konfiguration ved hjælp af konfigurationssoftware kan instrumentet være i udefinerede tilstande! Det kan resultere i udefinerede kontaktindstillinger for udgange og relæer.

### 9.5 Adgangsbeskyttelse og sikkerhedskoncept

Efter ibrugtagning er der forskellige muligheder for at beskytte opsætningen og de tilhørende indstillinger og brugerindtastninger mod uautoriseret adgang. Det er muligt at konfigurere adgangsbeskyttelse og godkendelse med tildelte adgangskoder.

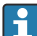

Brugeren af enheden er ansvarlig for adgangsbeskyttelse og sikkerhedskonceptet. Ud over de angivne enhedsfunktioner skal der også anvendes brugerpolitikker og procedurer (f.eks. adgangskodetildeling, adgangskodedeling, fysiske adgangsbarrierer osv.).

Følgende beskyttelsesmuligheder og -funktioner er tilgængelige:

- Beskyttelse med kontrolindgang
- Beskyttelse via adgangskode
- Beskyttelse via brugerroller
- Beskyttelse via brugeradministration iht. "FDA 21 CFR Del 11"
- Beskyttelse via DIP-switche (version til DIN-skinnemontering)

Hvis en parameter skal ændres, skal den korrekte kode først indtastes, eller instrumentet skal låses op ved hjælp af styreinputtet.

Låsning af opsætning via styreinput: Indstillingerne for styreinputtet findes i hovedmenuen under "Setup -> Advanced setup -> Inputs -> Digital inputs -> Digital input X -> Function: Control input; Action: Lock setup".

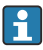

Det anbefales at låse opsætningen ved hjælp af et styreinput.

<span id="page-41-0"></span>Konfiguration af en adgangskode: Indstillingerne for adgangskoden findes i hovedmenuen under "Setup -> Advanced setup -> System -> Security -> Protected by -> Access code". Standardindstilling: "open access", dvs. det er tilladt at foretage ændringer.

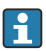

Notér koden, og opbevar den et sikkert sted.

Opsætning af brugerroller: Indstillingerne for brugerroller (Operator, Admin og Service) findes i hovedmenuen under "Setup -> Advanced setup -> System -> Security -> Protected by -> User roles" . Standardindstilling: "open access", dvs. det er tilladt at foretage ændringer.

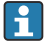

Adgangskoderne skal ændres i forbindelse med ibrugtagning. Notér koden, og opbevar den et sikkert sted.

Konfiguration af brugeradministration iht. "FDA 21 CFR Del 11": Indstillingerne for brugeradministration findes i hovedmenuen under "Setup -> Advanced setup -> System -> Security -> Protected by -> FDA 21 CFR Part 11". Standardindstilling: "open access", dvs. det er tilladt at foretage ændringer.

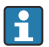

Læs mere om sikkerhedsindstillinger og brugeradministration i betjeningsvejledningen.

### 9.6 Opsætning af HTTPS-webserver

Hvis HTTPS-webserveren skal bruges, skal enheden have et installeret X.509-certifikat og en velegnet privat nøgle. Installation er udelukkende muligt via en USB-stick af hensyn til sikkerheden.

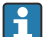

Det certifikat, der er installeret på enheden på forhånd ved levering, må ikke benyttes!

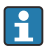

Servercertifikater kan ikke installeres via funktionen "USB-stick/importér SSLcertifikater"!

#### Forudsætninger

Privat nøgle:

- X.509 PEM-fil (Base64-kodet)
- RSA-nøgle med maks. 2048 bit
- Må ikke beskyttes med en adgangskode

#### Certifikat:

- X.509-fil (Base64-kodet PEM eller binært DER-format)
- V3 inkl. udvidelse er påkrævet
- Signeret af et nøglecenter (CA) eller et undernøglecenter (anbefales), selvsigneres efter behov.

Certifikatet og den private nøgle kan oprettes og konverteres ved hjælp af eksempelvis openssl (https://www.openssl.org). Kontakt IT-administratoren for at oprette de tilhørende filer.

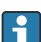

Tip: Du kan finde flere oplysninger om emnet i vores instruktionsvideoer under https://www.youtube.com/endresshauser

#### Installation:

1. Kopiér den private nøgle til rodmappen på en USB-stick. Filnavn: key.pem

- <span id="page-42-0"></span>2. Kopiér certifikatet til rodmappen på en USB-stick. Filnavn: cert.pem eller cert.der
- 3. Sæt USB-sticken i enheden. Den private nøgle og certifikatet installeres automatisk. Installationen registreres i hændelseslogbogen.
- 4. Fjern USB-sticken ved hjælp af funktionen "Safe removal"

#### Bemærk:

 $\ddot{\mathbf{r}}$ 

- På versionen til DIN-skinnemontering kopierer enheden automatisk eventuelle data, som endnu ikke er gemt på USB-sticken
- Enheden skal muligvis genstartes, før det nye certifikat kan anvendes af browseren
- Slet den private nøgle fra USB-sticken, når den er blevet installeret
- Gem den private nøgle på et sikkert sted
- Den private nøgle og certifikatet må kun bruges til en enkelt enhed
- Det er muligt at deaktivere USB A-porten på enheden for at beskytte den mod uautoriseret adgang. Det forhindrer, at en hacker kan få adgang til at udskifte certifikatet eller den private nøgle ("Denial of Service"). Installer eventuel en netværksperimeter for at beskytte adgangen til enheden.

#### Kontrol af certifikater

Du kan kontrollere certifikatet via "Main menu -> Diagnostics -> Device information -> SSL certificates". Vælg punktet "Server certificate" under certifikatet.

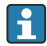

Udskift certifikatet i god tid, inden det udløber. Der vises en diagnosticeringsmeddelelse på enheden 14 dage før, certifikatet udløber.

#### Afinstallation af certifikater og den private nøgle

Du kan kontrollere certifikatet via "Main menu -> Diagnostics -> Device information -> SSL certificates". Vælg punktet "Server certificate" under certifikatet. Her kan du slette certifikatet.

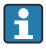

Det forudinstallerede certifikatet bruges i givet fald igen.

#### Brug af selvsignerede certifikater

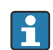

Selvsignerede certifikater skal gemmes i certifikathukommelsen på PC'en under "Rodnøglecentre, der er tillid til", så der ikke vises en advarsel i browseren.

Det er også muligt at gemme en undtagelse i browseren.

#### 9.7 TrustSens-kalibreringsovervågning

Tilgængelig sammen med iTHERM TrustSens TM371 / TM372.

Programpakke:

- Op til 20 iTHERM TrustSens TM371-/TM372-enheder kan evalueres via HARTgrænsefladen
- Selvkalibreringsdata vises på skærmen eller via webserveren
- Oprettelse af kalibreringshistorik
- Oprettelse af en kalibreringsprotokol som en RTF-fil direkte ved RSG45
- Evaluering, analyse og yderligere behandling af kalibreringsdata ved hjælp af FDManalysesoftware (Field Data Manager)

Aktivering af funktionen: Selvkalibreringsovervågning aktiveres via menuen Expert → Application  $\rightarrow$  Monitor self-calibration.

Læs mere i den separate betjeningsvejledning → BA01887R

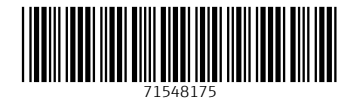

### www.addresses.endress.com

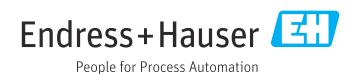